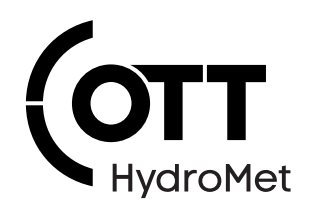

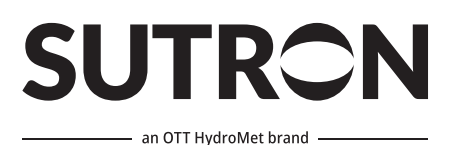

# XLink 100/500 Data Logger

**Operational Manual**

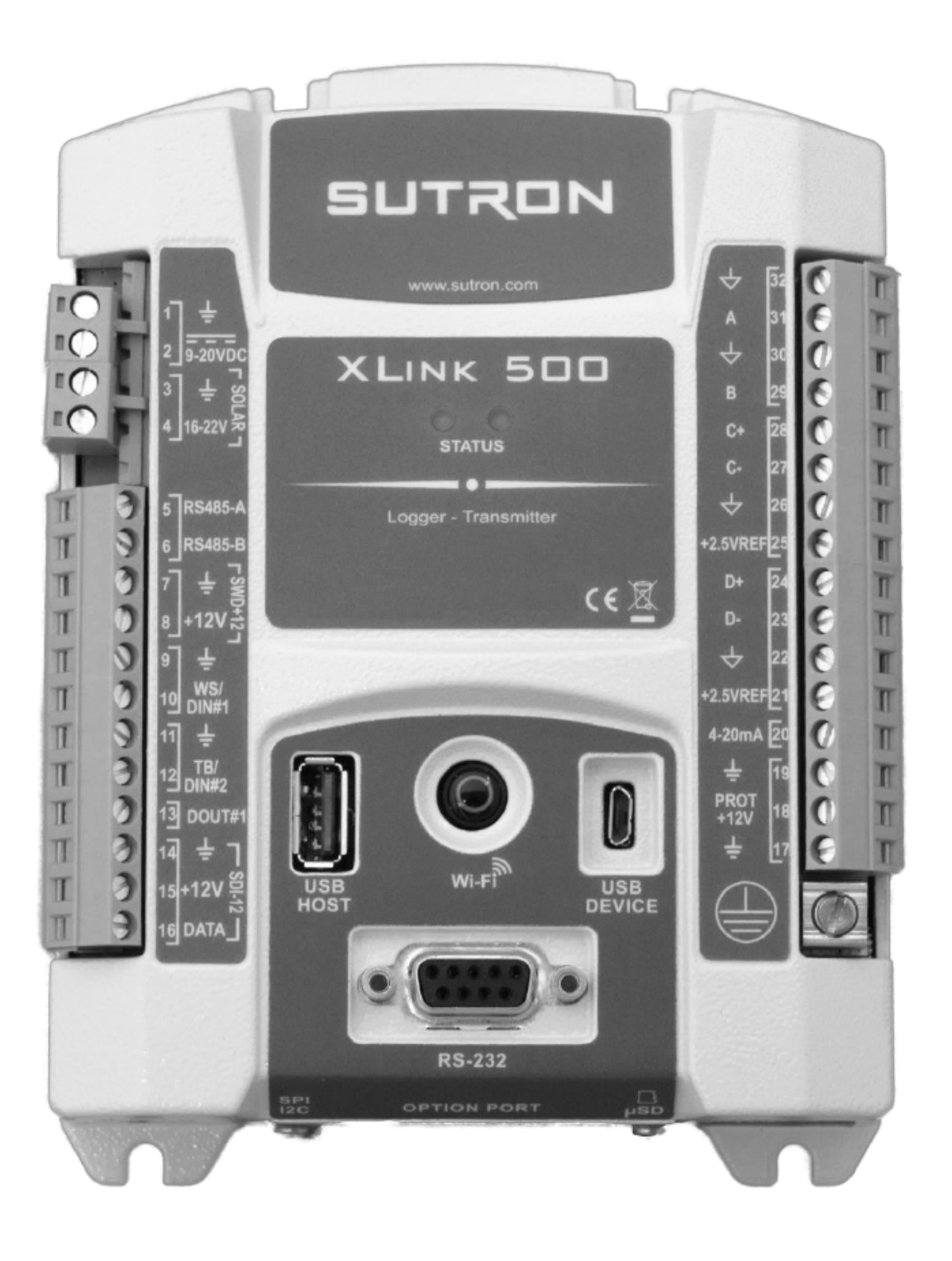

**Copyright ©** OTT Hydromet Corp.

OTT Hydromet Corp. 22400 Davis Drive, Suite #100 Sterling, VA 20164 USA

+1 703 406-2800 sales@otthydromet.com www.otthydromet.com

All rights reserved.

All content is the intellectual property of OTT HydroMet. Reprinting, duplication and translation (even as excerpts) are only permitted with the prior written consent of OTT HydroMet.

Subject to technical change.

## Table of contents

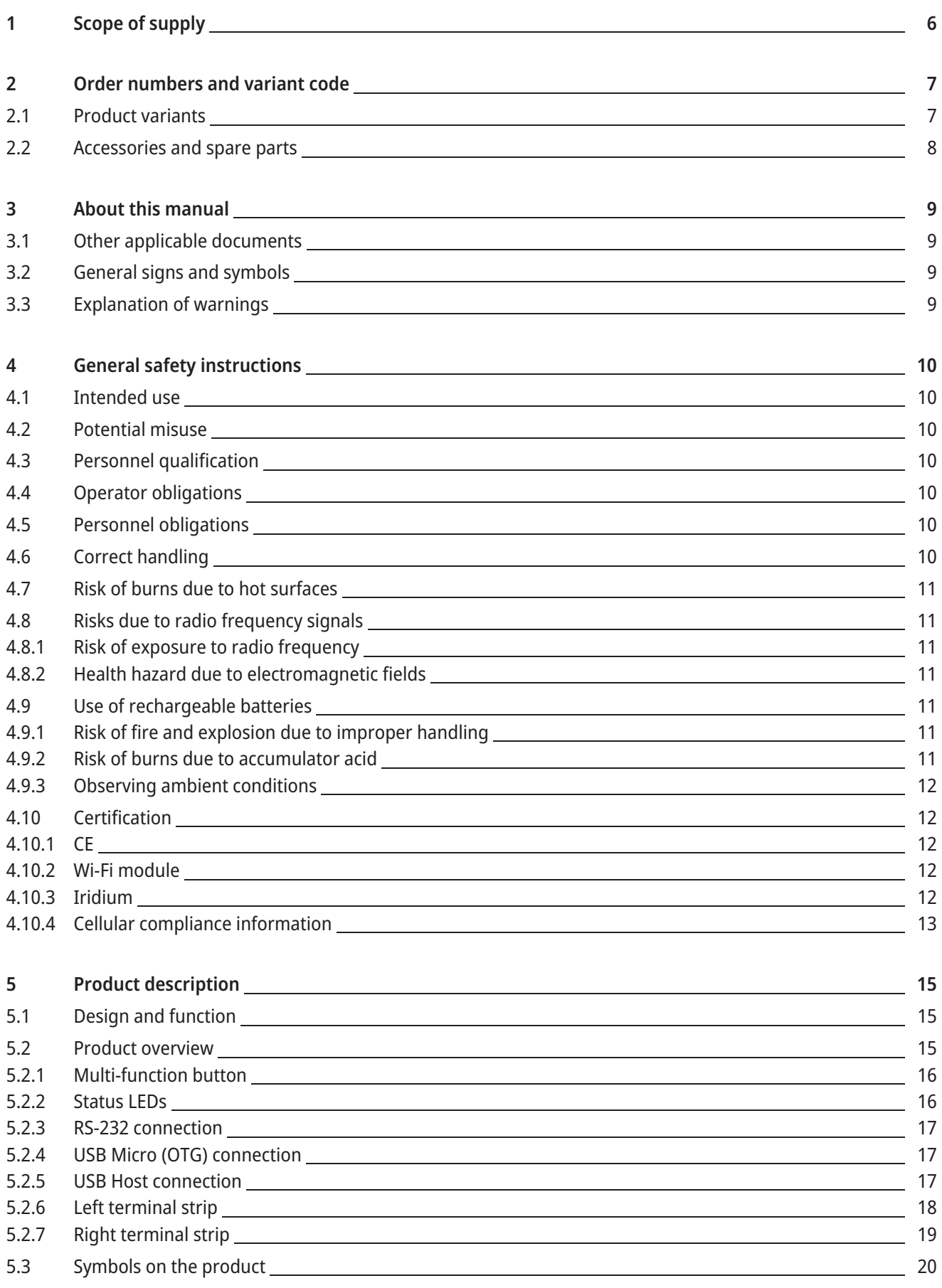

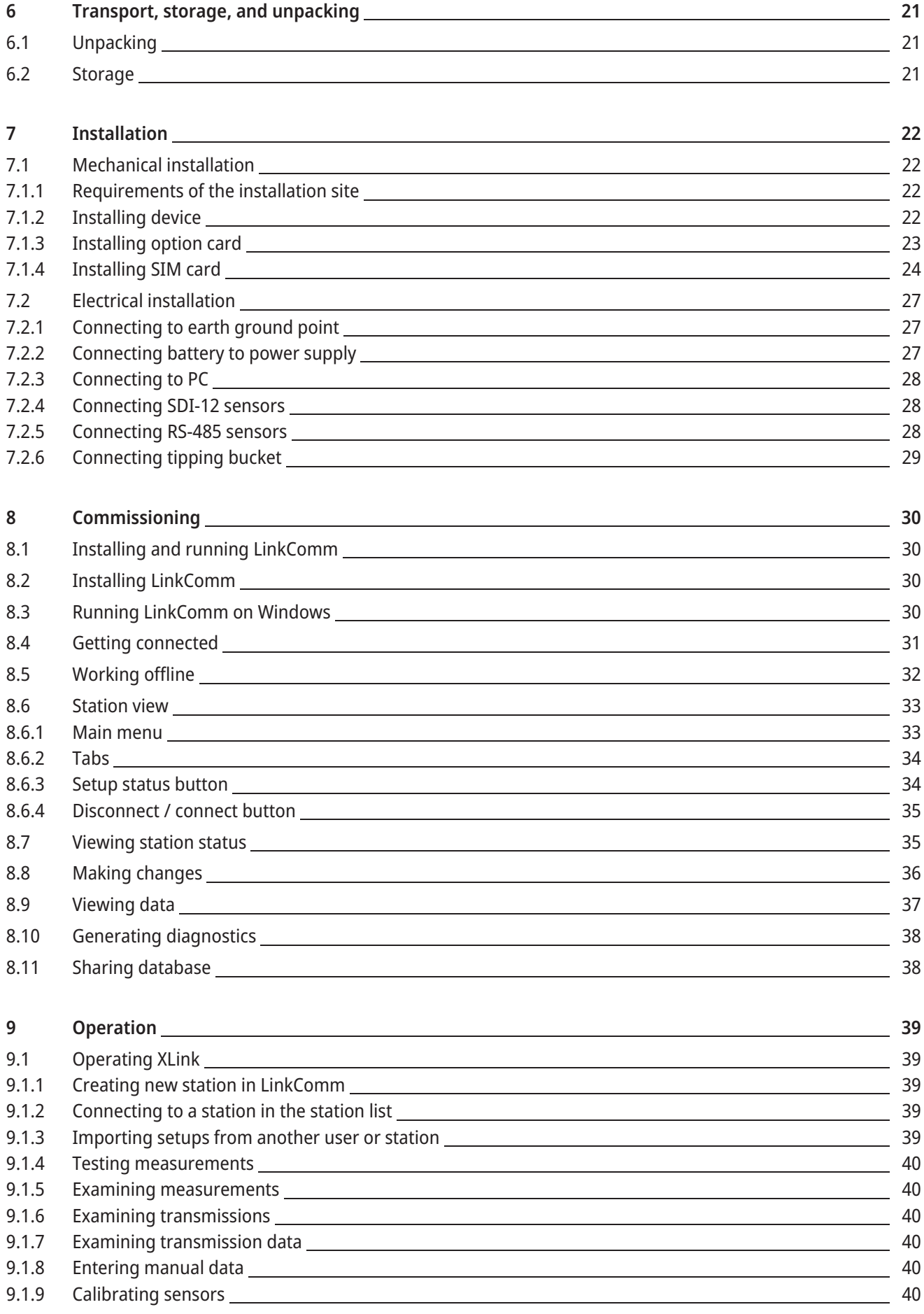

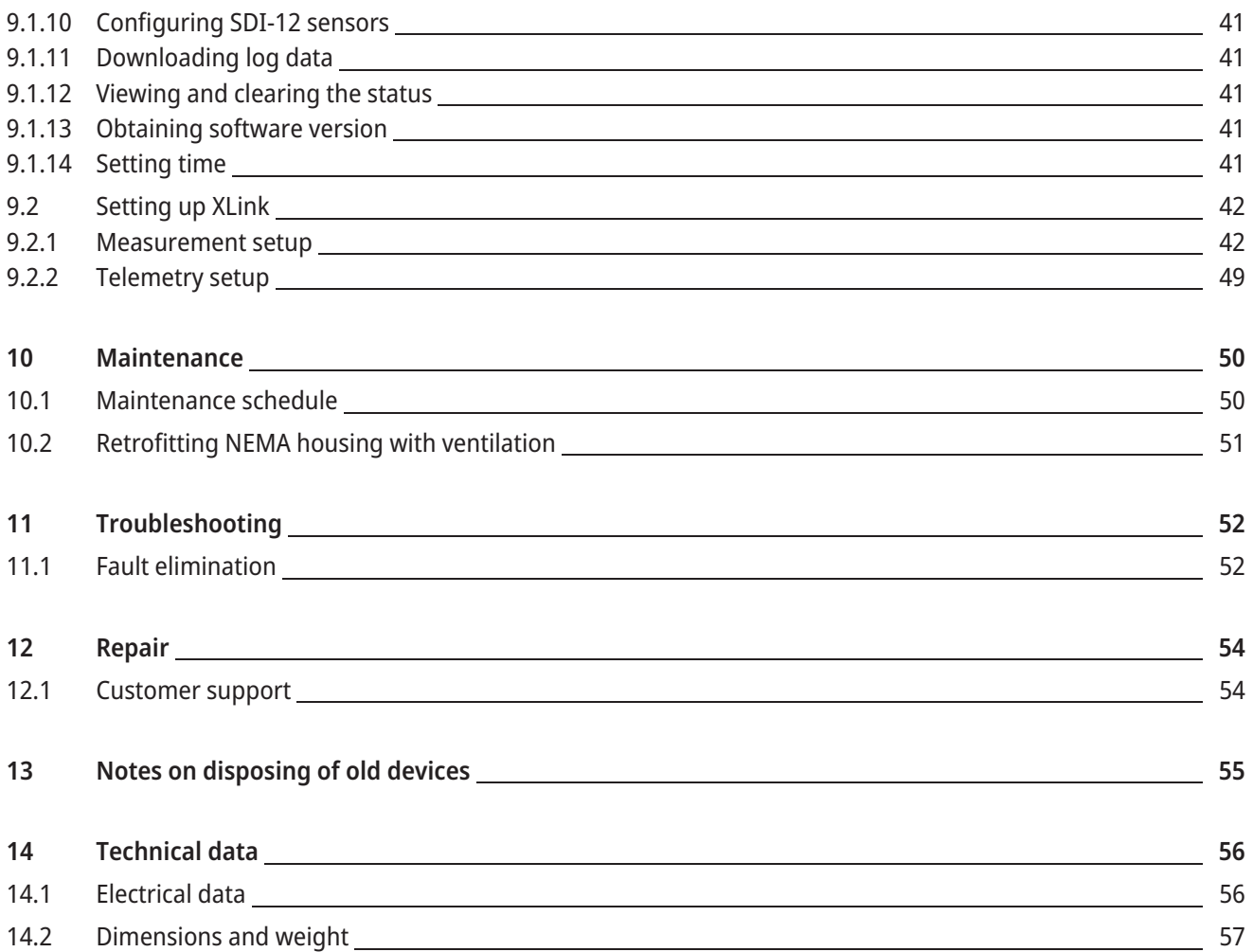

## <span id="page-5-0"></span>1 Scope of supply

The following items are included with delivery:

- Site controller
- USB-A to micro-USB cable

## <span id="page-6-0"></span>2 Order numbers and variant code

## <span id="page-6-1"></span>**2.1 Product variants**

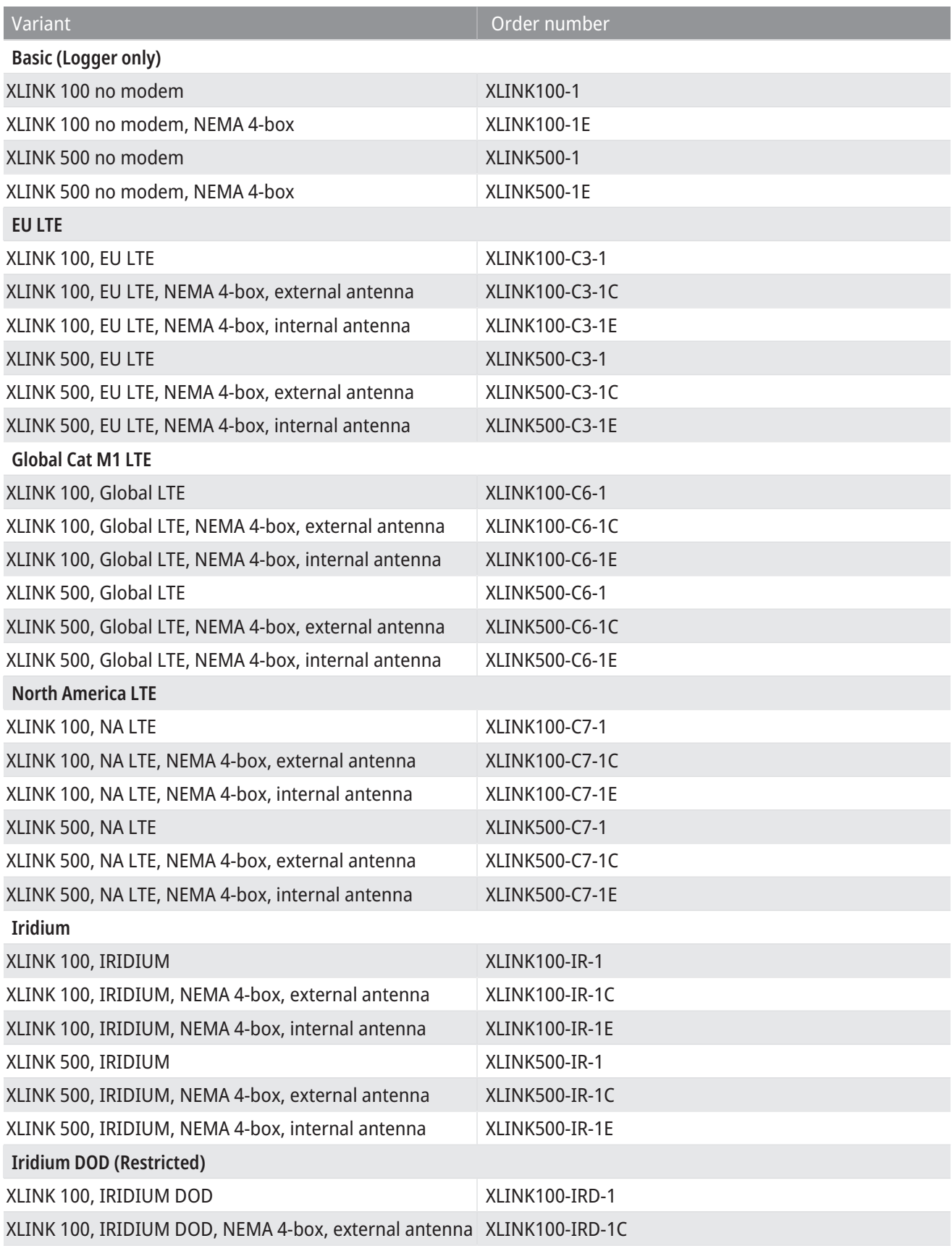

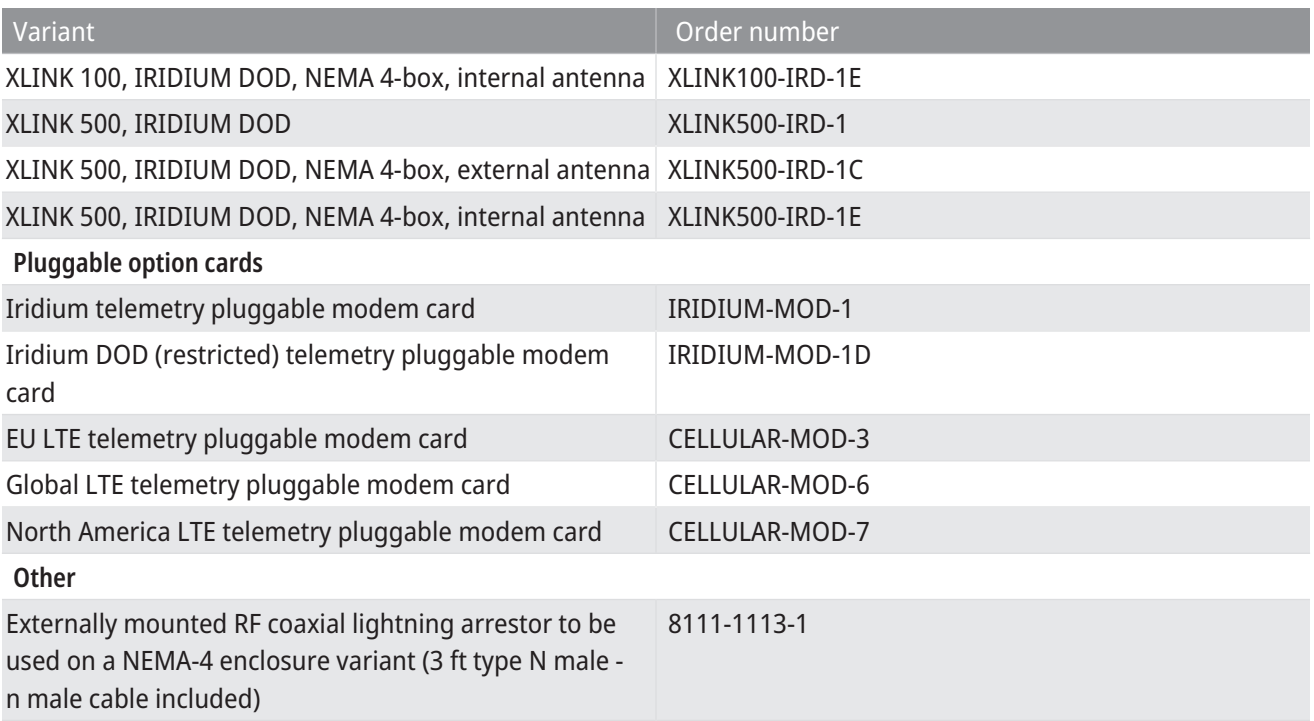

## <span id="page-7-0"></span>**2.2 Accessories and spare parts**

## **Spare parts**

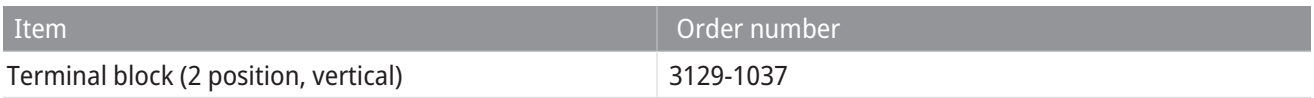

## <span id="page-8-0"></span>3 About this manual

## <span id="page-8-1"></span>**3.1 Other applicable documents**

The following documents contain further information on installation, maintenance and calibration:

– Operations & Maintenance Manual SUTRON XLINK 100/500

### <span id="page-8-2"></span>**3.2 General signs and symbols**

The signs and symbols used in the operating manual have the following meaning:

### **Practical tip**

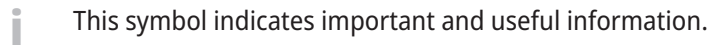

#### **Action**

- $\checkmark$  Prerequisite that must be met before performing an action.
- $\triangleright$  Step 1
	- $\Rightarrow$  Intermediate result of an action
- $\triangleright$  Step 2
- $\Rightarrow$  Result of a completed action

#### **List**

- List item, 1st level
	- List item, 2nd level

#### <span id="page-8-3"></span>**3.3 Explanation of warnings**

To avoid personal injury and material damage, you must observe the safety information and warnings in the operating manual. The warnings use the following danger levels:

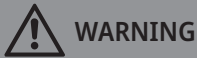

### WARNING

This indicates a potentially hazardous situation. If the hazardous situation is not avoided, it may result in death or serious injuries.

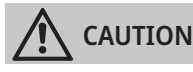

### CAUTION

This indicates a potentially hazardous situation. If the hazardous situation is not avoided, it may result in moderately serious or minor injuries.

### **NOTICE**

#### **NOTE**

This indicates a situation from which damage may arise. If the situation is not avoided, products may be damaged.

## <span id="page-9-0"></span>4 General safety instructions

## <span id="page-9-1"></span>**4.1 Intended use**

The site controller is used to collect, store and transmit sensor data.

### <span id="page-9-2"></span>**4.2 Potential misuse**

Any use of the product that does not comply with the intended use, be this intentional or negligent, is forbidden by the manufacturer.

4 Use the product only as described in the operational manual.

#### <span id="page-9-3"></span>**4.3 Personnel qualification**

The equipment described in this manual must be installed, operated, maintained and repaired by qualified personnel only.

▶ Obtain training from OTT HydroMet if necessary.

#### <span id="page-9-4"></span>**4.4 Operator obligations**

The installer is responsible for observing the safety regulations. Unqualified personnel working on the product can cause risks that could lead to serious injury.

- $\blacktriangleright$  Have all activities carried out by qualified personnel.
- 4 Ensure that everybody who works on or with the product has read and understood the operational manual.
- $\blacktriangleright$  Ensure that safety information is observed.
- 4 File the operational manual together with the documentation of the entire system and ensure that it can be accessed at all times.
- $\triangleright$  The operational manual is part of the product, forward the operational manual together with the product.

#### <span id="page-9-5"></span>**4.5 Personnel obligations**

To avoid equipment damage and injury when handling the product, personnel are obliged to the following:

- $\triangleright$  Read the operational manual carefully before using the product for the first time.
- $\triangleright$  Pay attention to all safety information and warnings.
- $\blacktriangleright$  If you do not understand the information and procedure explanations in this manual, stop the action and contact the service provider for assistance.
- 4 Wear the necessary personal protective equipment.

#### <span id="page-9-6"></span>**4.6 Correct handling**

If the product is not installed, used and maintained correctly, there is a risk of injury. The manufacturer does not accept any liability for personal injury or material damage resulting from incorrect handling.

- 4 Install and operate the product under the technical conditions described in the operational manual.
- $\triangleright$  Do not change or convert the product in any way.
- ▶ Do not perform any repairs yourself.
- ▶ Get OTT HydroMet to examine and repair any defects.
- 4 Ensure that the product is correctly disposed of. Do not dispose of it in household waste.

## <span id="page-10-0"></span>**4.7 Risk of burns due to hot surfaces**

If the ambient temperature is too high, the metal parts of the housing may heat up ( $> 60 °C$ ). Touching the housing can cause burns.

- ▶ Do not touch the housing.
- 4 Wear protective gloves during installation and maintenance.

## <span id="page-10-1"></span>**4.8 Risks due to radio frequency signals**

#### <span id="page-10-2"></span>**4.8.1 Risk of exposure to radio frequency**

The device contains an internal Wi-Fi module with an antenna and a cellular or iridium option card that have a corresponding transmit antenna. The antennas can cause RF exposure hazard.

- $\triangleright$  Install the device at least 27 cm away from all persons.
- 4 Install the cellular or iridium antenna at least 27 cm away from all persons.

### <span id="page-10-3"></span>**4.8.2 Health hazard due to electromagnetic fields**

Radio Frequency signals generate electromagnetic fields that can cause malfunctions of cardiac pacemakers. This can be life-threatening for users of pacemakers.

- 4 Follow the recommendations and precautions of your medical provider.
- $\blacktriangleright$  Maintain a safe distance of 27 cm between the device and the cardiac pacemaker.
- $\blacktriangleright$  Ensure that the transmitter is disabled before approaching the transmit antenna.

## <span id="page-10-4"></span>**4.9 Use of rechargeable batteries**

If the device includes a rechargeable battery, the following safety regulations apply:

### <span id="page-10-5"></span>**4.9.1 Risk of fire and explosion due to improper handling**

Improper handling of rechargeable batteries can cause serious injury due to fire and explosion.

- ▶ Avoid electrical short circuits.
- ▶ Avoid mechanical damages.
- ▶ Do not open rechargeable batteries.
- ▶ Do not expose rechargeable batteries to high temperatures.
- ▶ Do not throw rechargeable batteries into fire.
- ▶ Do not perform soldering work on rechargeable batteries.
- ▶ Protect rechargeable batteries from moisture.

### <span id="page-10-6"></span>**4.9.2 Risk of burns due to accumulator acid**

Rechargeable batteries contain highly corrosive acid. This acid can escape through degassing openings or if battery housing is damaged and causes severe burns to skin and eyes.

Observe the following when handling rechargeable batteries:

- ▶ Wear eye protection.
- ▶ Wear protective gloves.
- ▶ Do not smoke.

## <span id="page-11-0"></span>**4.9.3 Observing ambient conditions**

Continuously high outside temperatures (>30 °C) can cause damage to the battery housing and accumulator acid can leak. Accumulator acid damages the device and can cause burns to skin and eyes.

- $\triangleright$  Observe the electrical and climatic limit values given in the specifications.
- 4 Only use rechargeable batteries and chargers that are suitable and specified for the expected climatic conditions. Note that temperatures inside a protective housing that is exposed to direct sunlight can be up to 20 °C higher.
- ▶ Provide effective shading for the housing containing the rechargeable battery. The housing must always be shaded during the day.

## <span id="page-11-1"></span>**4.10 Certification**

## <span id="page-11-2"></span>**4.10.1 CE**

The equipment meets the essential requirements of EMC Directive 2014/30/EU and RED 2014/53/EU.

## <span id="page-11-3"></span>**4.10.2 Wi-Fi module**

Contains the following ID:

- FCC ID: OA3RN1723
- IC ID: 7693A-RN1723

This device complies with Part 15 of the FCC Rules. Operation is subject to the following two conditions: (1) this device may not cause harmful interference, and (2) this device must accept any interference received, including interference that may cause undesired operation.

This equipment has been tested and found to comply with the limits for a Class A digital device, pursuant to part 15 of the FCC Rules. These limits are designed to provide reasonable protection against harmful interference when the equipment is operated in a commercial environment. This equipment generates, uses, and can radiate radio frequency energy and, if not installed and used in accordance with the instruction manual, may cause harmful interference to radio communications. Operation of this equipment in a residential area is likely to cause harmful interference in which case the user will be required to correct the interference at his own expense.

Under Industry Canada regulations, this radio transmitter may only operate using an antenna of a type and maximum (or lesser) gain approved for the transmitter by Industry Canada. To reduce potential radio interference to other users, the antenna type and its gain should be so chosen that the equivalent isotropically radiated power (e.i.r.p.) is not more than that necessary for successful communication.

### <span id="page-11-4"></span>**4.10.3 Iridium**

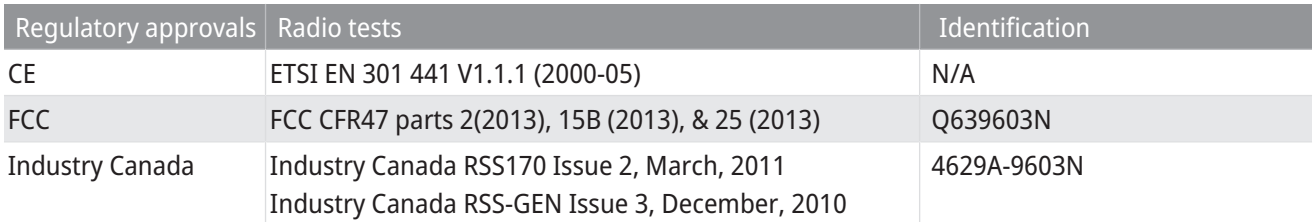

### **FCC Warning Statement**

- This device complies with Part 15 of the FCC Rules. Operation is subject to the following two conditions:
	- This device may not cause harmful interference.
	- This device must accept any interference received, including interference that may cause undesired operation.
- This equipment complies with FCC radiation exposure limits set forth for an uncontrolled environment. End users must follow the specific operating instructions for satisfying RF exposure compliance. This transmitter must not be co-located or operating in conjunction with any other antenna or transmitter that is not preapproved.
- Changes or modifications not expressly approved by the party responsible for compliance could void the user's authority to operate the equipment.

### **Industry Canada Warning Statement**

Under Industry Canada regulations, this radio transmitter may only operate using an antenna of a type and maximum (or lesser) gain approved for the transmitter by Industry Canada.

To reduce potential radio interference to other users, the antenna type and its gain should be so chosen that the equivalent isotropically radiated power (e.i.r.p.) is not more than that necessary for successful communication.

This device complies with Industry Canada license-exempt RSS standard(s). Operation is subject to the following two conditions: (1) this device may not cause interference, and (2) this device must accept any interference, including interference that may cause undesired operation of the device.

#### <span id="page-12-0"></span>**4.10.4 Cellular compliance information**

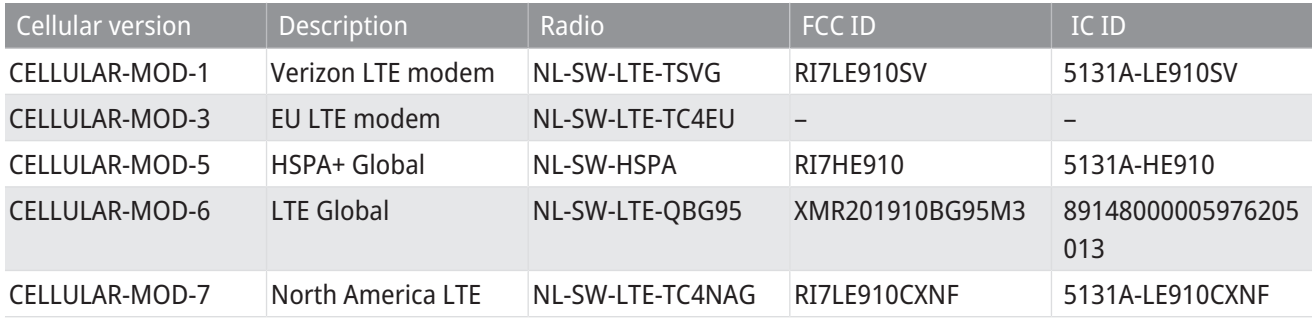

The cellular option card can be found in the option card slot, see section [Installing option card \[](#page-22-0)[}](#page-22-0) [23\]](#page-22-0). The FCC ID is located on the modem serial label on the back side.

#### **CAN ICES-3 (B) / NMB-3 (B)**

This Class B digital apparatus complies with Canadian ICES-003.

### **FCC Warning Statement**

This device complies with Part 15 of the FCC Rules and Industry Canada license-exempt RSS standard(s). Operation is subject to the following two conditions:

- This device may not cause interference.
- This device must accept any interference, including interference that may cause undesired operation of the device.

While these modems with our cellular option cards will work with other antennas from other manufacturers, we recommend the following antennas as they have been tested with our products:

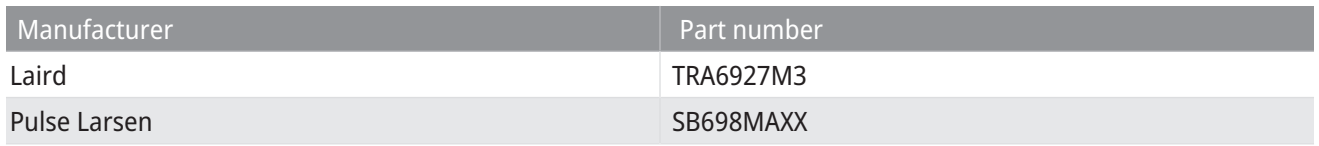

## **FCC Class A digital device notice**

This equipment has been tested and found to comply with the limits for a Class A digital device, pursuant to part 15 of the FCC Rules. These limits are designed to provide reasonable protection against harmful interference when the equipment is operated in a commercial environment. This equipment generates, uses, and can radiate radio frequency energy and, if not installed and used in accordance with the instruction manual, may cause harmful interference to radio communications. Operation of this equipment in a residential area is likely to cause harmful interference in which case the user will be required to correct the interference at his own expense.

## <span id="page-14-0"></span>5 Product description

## <span id="page-14-1"></span>**5.1 Design and function**

The XLink devices are site controllers with optional built-in cellular or irdium modems.

The devices have been designed for hydrometry, meteorology, and environmental monitoring, and provide the following functions:

- Make measurements from sensors monitoring the environment.
- Perform special calculations.
- Record data into non-volatile memory.
- Transmit data to automated receiving systems.

#### <span id="page-14-2"></span>**5.2 Product overview**

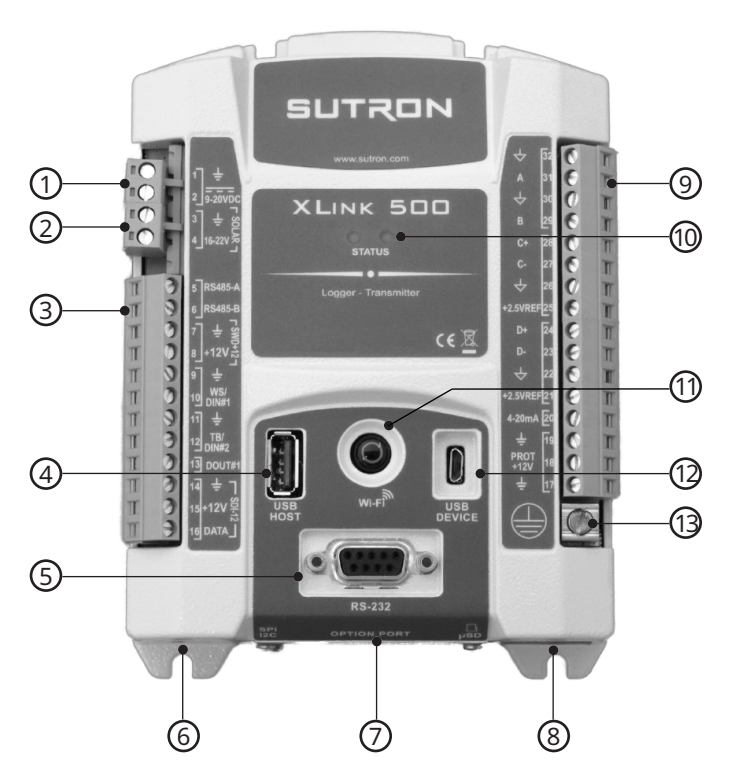

*XLink 500 connections*

- 1 Power or battery **1 1** Power or battery **1 1 1 8** Micro SD slot
- 
- 3 Left terminal strip 10 Status LED
- 
- 
- 6 SPI/I2C expansion port 13 Earth ground
- 7 Option card slot
- 
- 2 Solar panel input 12 Solar panel input 12 Solar panel input
	-
- 4 USB Host 11 Multi-function button: Wi-Fi, reboot
- 5 RS-232 to PC 12 USB Micro to PC
	-

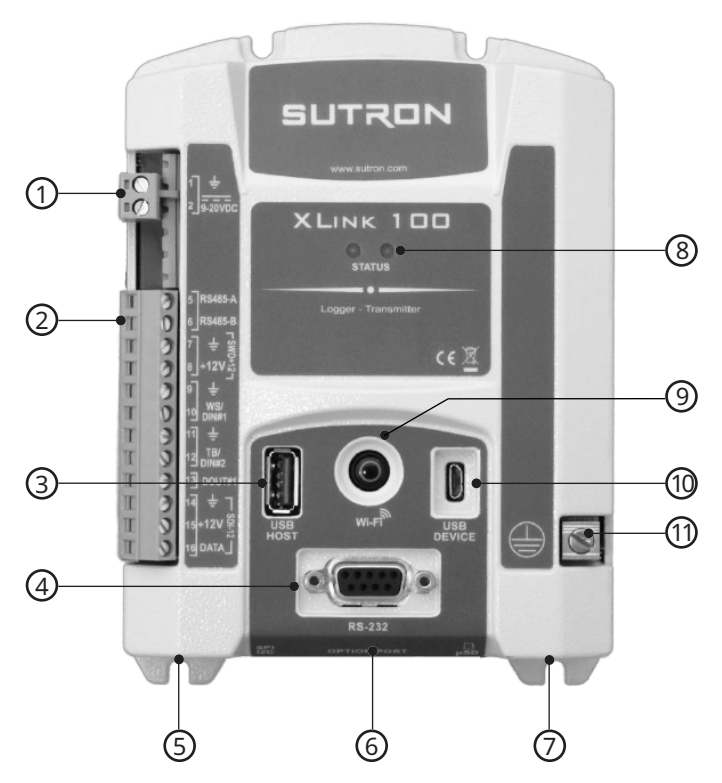

*XLink 100 connections*

- 1 Power or battery **1 Power or battery 1 Power or battery**
- 2 Left terminal strip 8 Status LED
- 
- 
- 5 SPI/I2C expansion port 11 Earth ground
- 6 Option card slot

### <span id="page-15-0"></span>**5.2.1 Multi-function button**

The multi-function button can be used to set up Wi-Fi and reboot the device.

- $\triangleright$  Press the button briefly to turn on the Wi-Fi.
- ▶ To reboot the device, press the button for 5 seconds.
	- $\Rightarrow$  The status LED lights up red.
- 4 Keep holding the button until the red LED turns off.
- $\Rightarrow$  The device reboots.

### <span id="page-15-1"></span>**5.2.2 Status LEDs**

The status LEDs give information on how the device is operating. The following table describes the different colors and states of the LEDs.

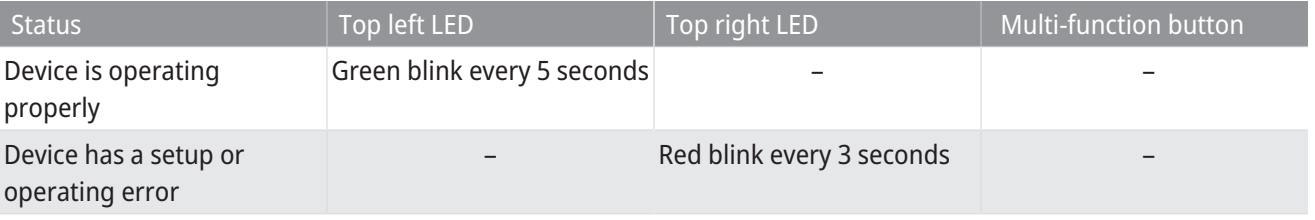

- 
- 
- 3 USB Host 9 Multi-function button: Wi-Fi, reboot
- 4 RS-232 to PC 10 USB Micro to PC
	-

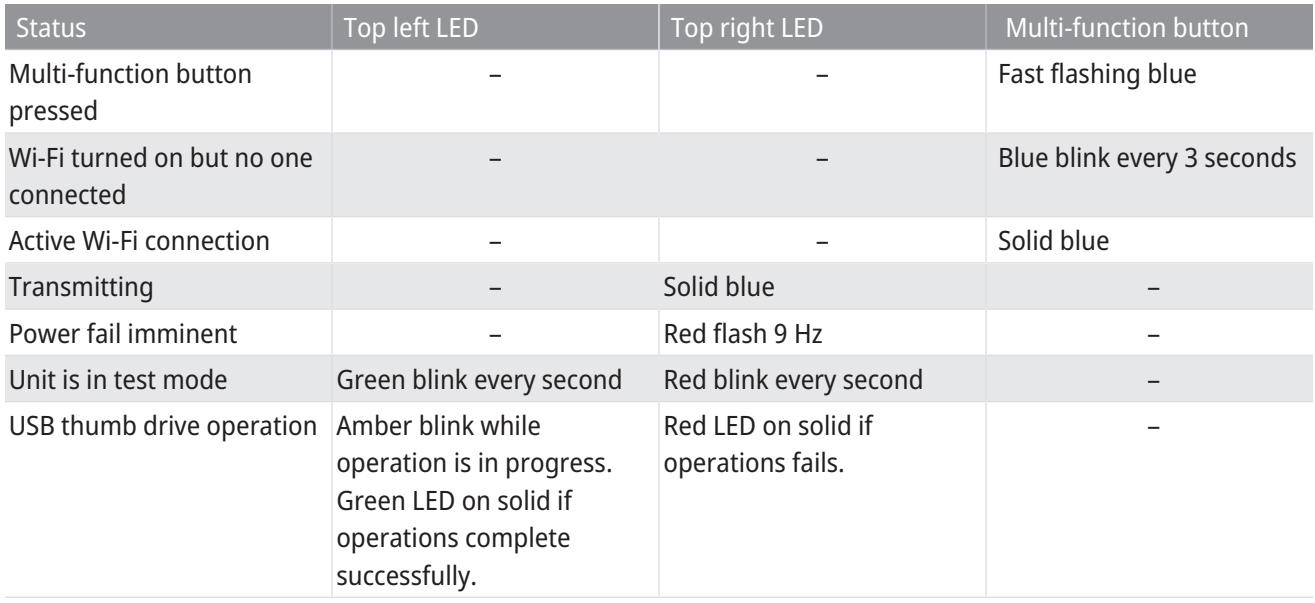

## **Power on sequence**

When power is applied to the device, the following light sequence will take place:

- 1. Immediately after power on, the system software will briefly blink amber and purple LEDs.
- 2. As the system completes bootup, it will light up in a colorful sequence: Multi-function button, green, blue, amber, purple, amber, green, all off.
- 3. As the system continues to operate, it will either blink red (indicating errors) or green (system running).

A failure of the system to display the power on sequence indicates either a problem providing power to the device, or a hardware failure that requires repair.

### <span id="page-16-0"></span>**5.2.3 RS-232 connection**

The RS-232 port is a standard DB9-F connection for serial communications to a PC and can be used for setup, maintenance, and troubleshooting. The RS-232 port has a default baud rate of 9600 (No parity, 8 data bits, 1 stop bit, HW flow control) but other baud rates are supported. The port may also be used for collecting data from Modbus sensors. Python scripts may use the RS-232 port in order to drive displays, send data to modems, or communicate with other devices.

- ▶ Activate DTR to talk to the device via RS-232.
- ▶ Ensure that the device does NOT go into low power mode while DTR is asserted.

## <span id="page-16-1"></span>**5.2.4 USB Micro (OTG) connection**

The USB OTG port is the primary port for connecting to a PC. The USB port is a micro-B and compatible with a standard micro-B to Type A male USB cable that works with most PC's. The primary use of the connection is to allow the PC to setup, maintain and troubleshoot the device. The PC will typically run LinkComm software to configure the device.

## <span id="page-16-2"></span>**5.2.5 USB Host connection**

The USB Host connection is used to download sensor data or update the firmware in the device using a USB flash drive (USB thumb drive). Plugging in a flash drive will automatically download all logged data since the last download and store the log on the flash drive. It will also store station setup and status on the flash drive. The flash drive can be used to change station settings, update the firmware and execute a batch file.

## <span id="page-17-0"></span>**5.2.6 Left terminal strip**

XLink 500 has two terminal strips to provide the connections for sensors and outputs. XLink 100 has only one terminal strip on the left side.

The table below describes the purpose of each connection on the left terminal strip for XLink 500 and XLink 100:

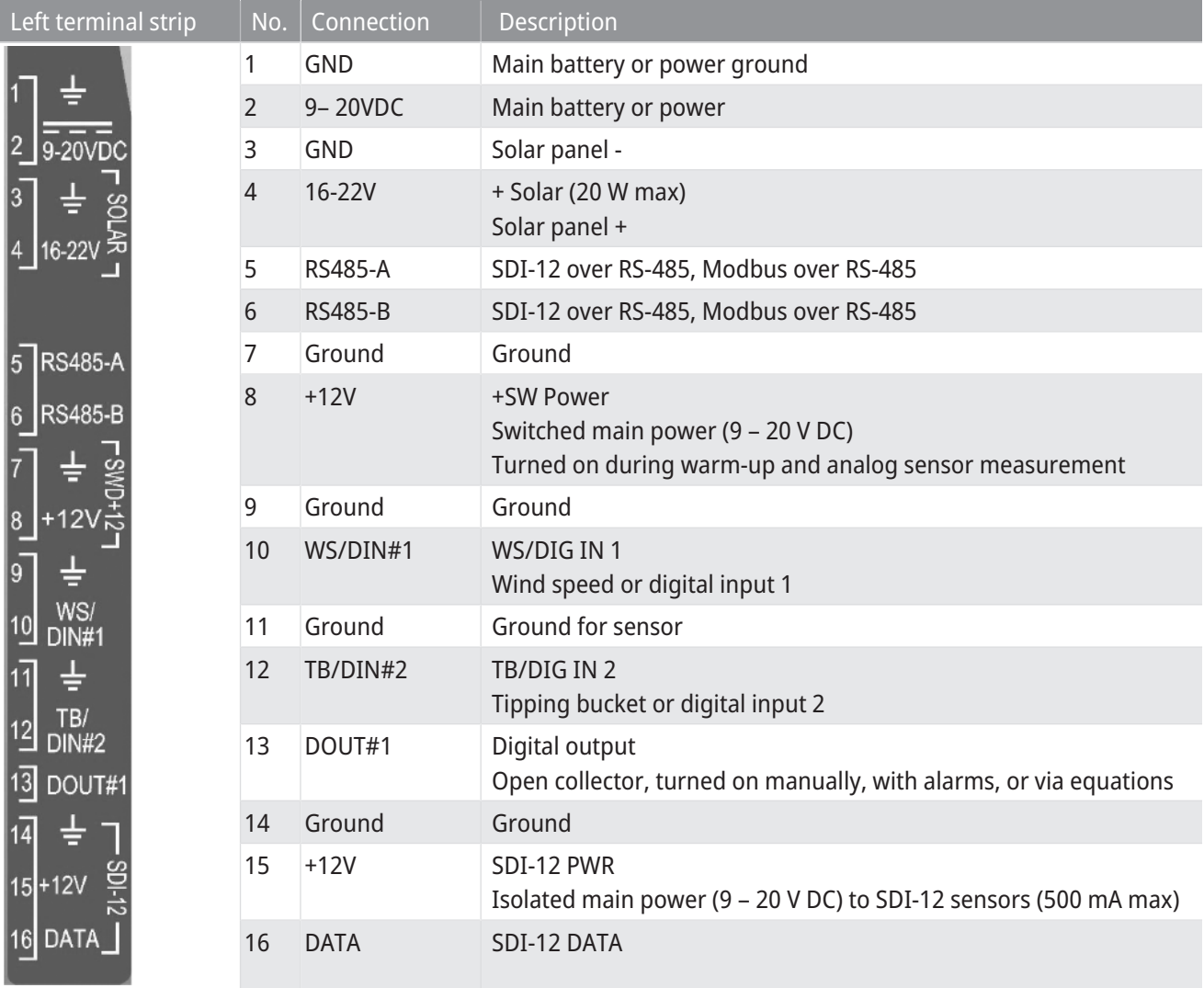

## <span id="page-18-0"></span>**5.2.7 Right terminal strip**

No connections except for earth ground are available on XLink-100.

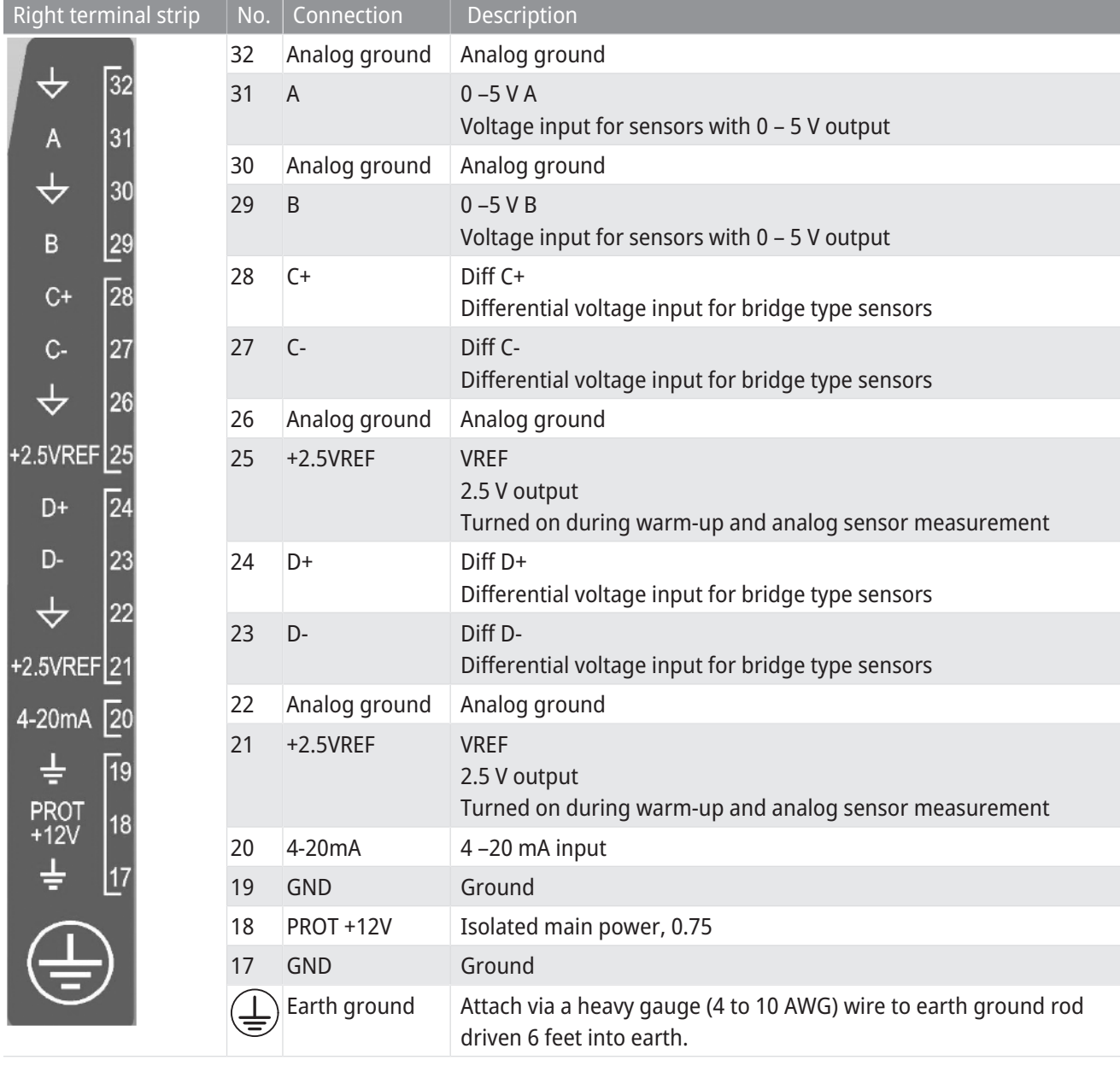

The table below describes the purpose of each connection on the right terminal strip on XLink-500:

## <span id="page-19-0"></span>**5.3 Symbols on the product**

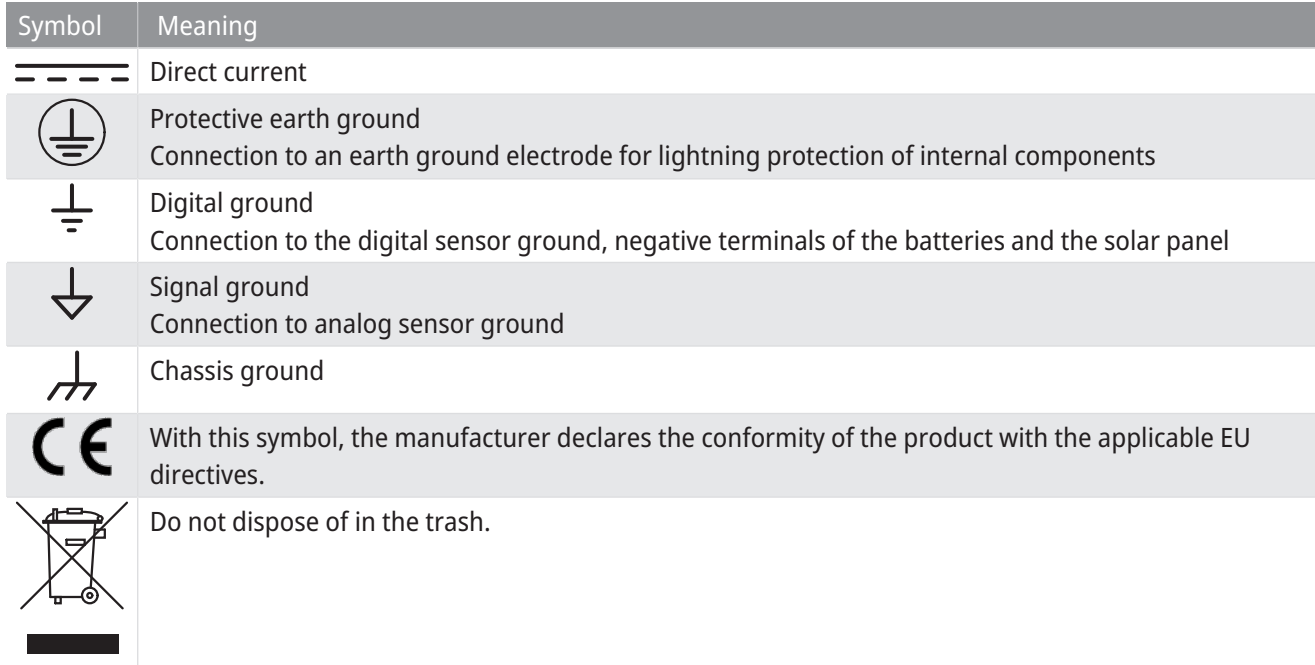

## <span id="page-20-0"></span>6 Transport, storage, and unpacking

## <span id="page-20-1"></span>**6.1 Unpacking**

- $\triangleright$  Carefully remove the product from the packaging.
- $\triangleright$  Check that the delivery is complete and undamaged.
- 4 If you find any damage or if the delivery is incomplete, then immediately contact the supplier and manufacturer.
- $\blacktriangleright$  Keep the original packaging for any further transportation.

## <span id="page-20-2"></span>**6.2 Storage**

- $\triangleright$  Store within specified temperature ranges.
- $\triangleright$  Store in dry area.
- $\triangleright$  Store in original box where possible.

## <span id="page-21-0"></span>7 Installation

## <span id="page-21-1"></span>**7.1 Mechanical installation**

## <span id="page-21-2"></span>**7.1.1 Requirements of the installation site**

The following requirements apply to the installation site:

- Sufficient protection from moisture for an IP 41 device
- Proper space for the electrical cables
- Battery cable with an inline fast fuse to handle current up to 5 A
- Temperature range -40 °C to +70 °C.
- Space for installation using the mounting ears
- Earth ground point
- Closed control cabinet or fire protection cabinet if the power supply is not a low power source 12 20 V DC.
- Ventilated housing for the rechargeable battery if no NEMA housing is used.

**i** A minimum 70 °C rated cable or wire is recommended to be used for installation.

## <span id="page-21-3"></span>**7.1.2 Installing device**

The following dimensions must be observed when installing the device:

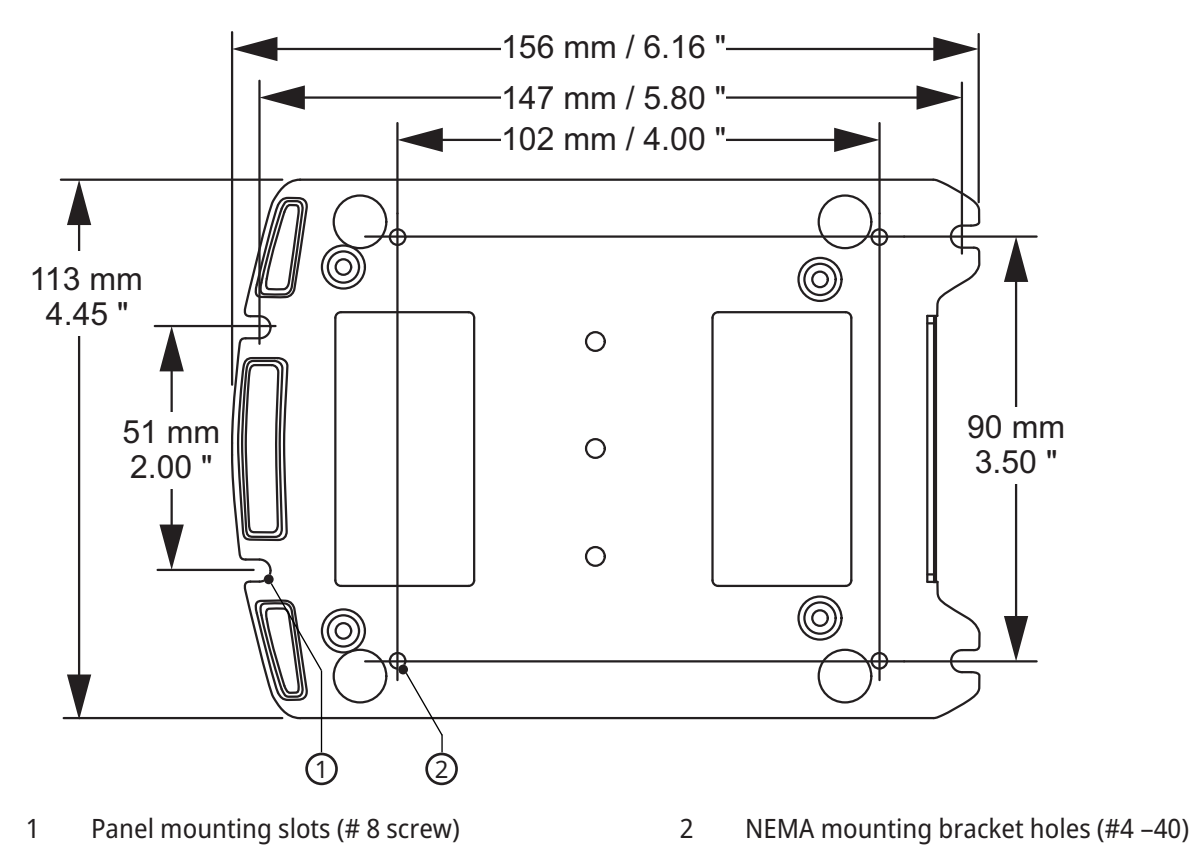

## <span id="page-22-0"></span>**7.1.3 Installing option card**

The device may be ordered with either a cellular card or an iridium card from the factory which will be preinstalled into the device.

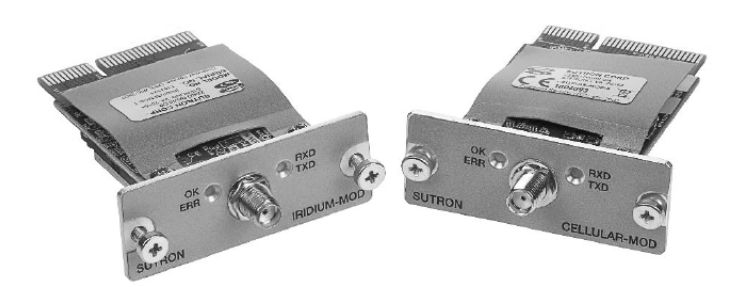

If the option card is replaced, proceed as follows:

- **i** If a cellular card is used, the modem must have a SIM card.
- ▶ Remove power from the device and disconnect the USB cable.

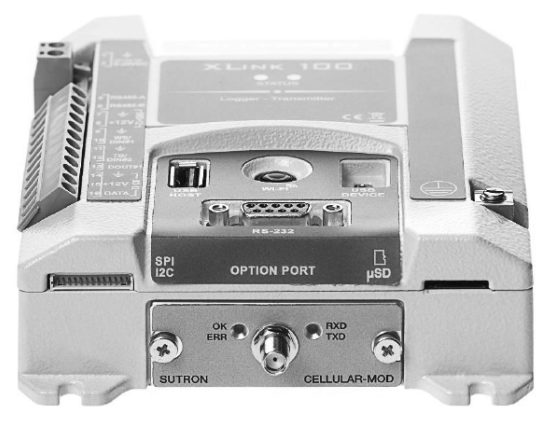

- ▶ Remove the 2 screws holding the option card in place and remove the card.
- $\triangleright$  Slide the new option card into the open port.
- 4 If necessary, loosen the 2 screws on the option card slightly to allow the card to slide fully into the slot.
- $\triangleright$  Ensure that the option card sits fully in the slot.
- $\triangleright$  Screw in the 2 screws to fix the option card in place.
	- $\Rightarrow$  The option card is fully installed.
- ▶ Switch on the power.
	- $\Rightarrow$  The new option card is automatically detected.
- 4 To verify the option card navigate in LinkComm to the *Diagnostics* tab and look in the *Firmware Versions* box.
- 4 Attach the sticker with the IMEI number outside of the device.
- 4 Activate your modem and data plan by contacting your provider and supplying them with the IMEI number.
	- $\Rightarrow$  The activation process may take 30 minutes or more.
- $\blacktriangleright$  Ensure that the antenna is connected.

## <span id="page-23-0"></span>**7.1.4 Installing SIM card**

### **NOTICE**

Damage due to dirt or smudges!

Dirt and smudges can damage the SIM card.

▶ Handle the SIM card with clean hands.

## **NOTICE**

Damage due to unclean environment!

Dirt accumulation can damage the modem and cause Electro Static Discharge (ESD).

 $\blacktriangleright$  Handle the modem in a clean environment.

Sutron Cell modems only support micro SIM cards.

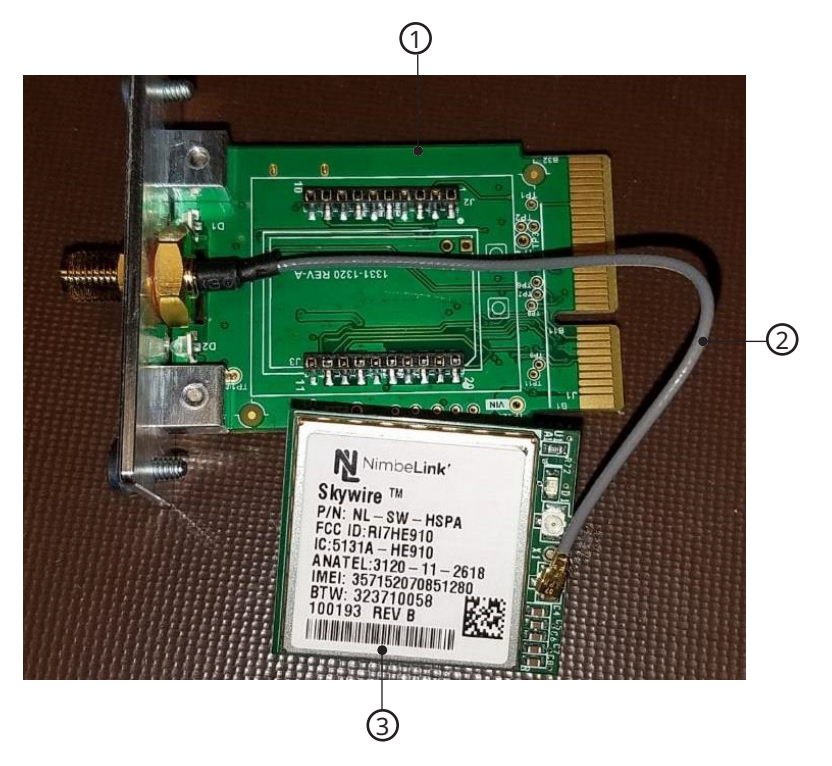

- 1 Carrier board 3 Modem board
	-

- 2 U.FL cable
- 4 If the modem board is installed in XLink 100/500, remove power to XLink 100/500, and carefully pull the cellular board out.
- 4 Remove the modem board from the carrier board carefully.
- 4 Flip the modem board carefully, without much stress on the U.FL cable.

▶ If there is a SIM card, remove it.

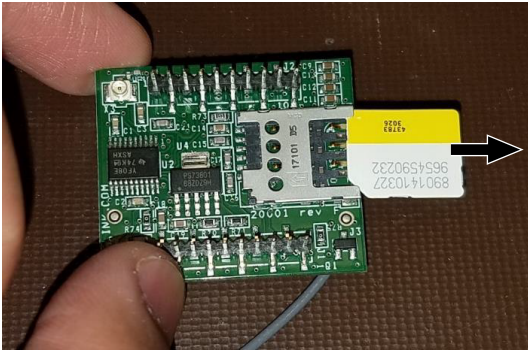

▶ Insert the new SIM card.

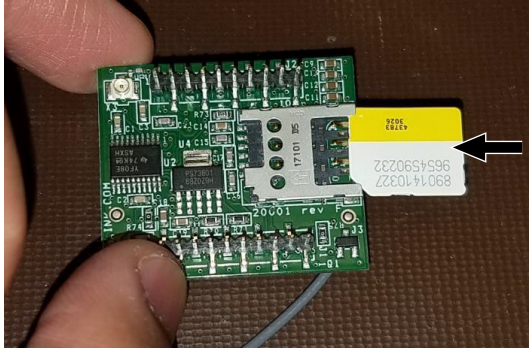

▶ Push the SIM card all the way into the SIM card slot.

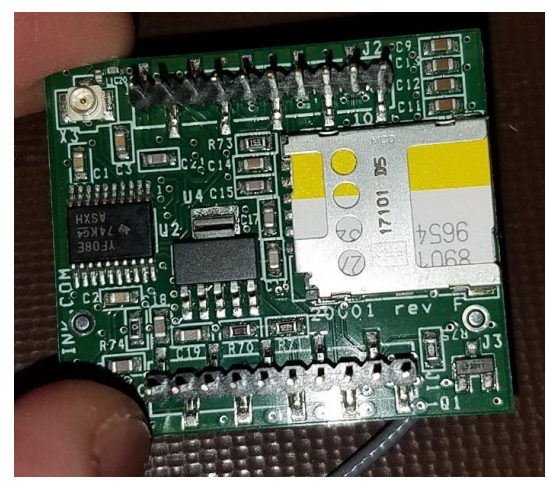

▶ Flip the modem board to correctly align the modem with respect to the carrier board.

▶ Ensure that the U.FL cable ist placed correctly.

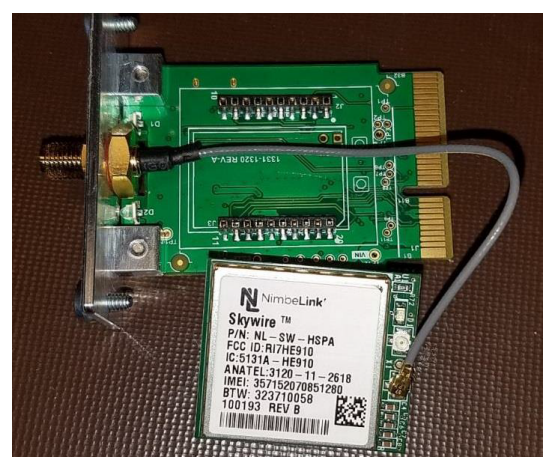

4 Align the pins on the modem board and gently push the modem into the carrier board.

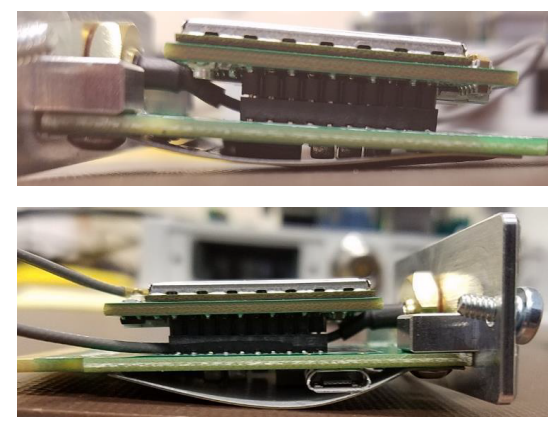

▶ Use LinkComm "Cell Diags" to verify that the new SIM card is working correctly.

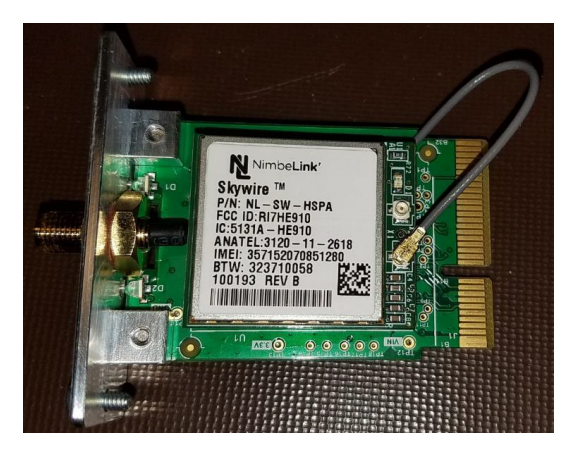

## <span id="page-26-0"></span>**7.2 Electrical installation**

### <span id="page-26-1"></span>**7.2.1 Connecting to earth ground point**

### **NOTICE**

Damage due to surges!

If the earth ground point is not connected properly, this may result in surges that can damage the device.

- $\triangleright$  Connect the earth ground point to a suitable ground at the site.
- $\triangleright$  Do not rely on AC power ground connections as they are not always properly grounded.

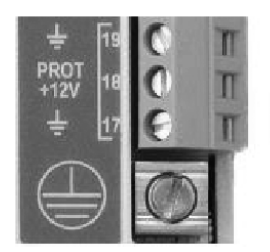

*Connection point for earth ground*

- $\triangleright$  Use a copper ground rod driven into the ground at least 2 m (6 feet).
- $\triangleright$  Attach a 4-gauge copper wire between the rod and the earth ground point on the device.
- $\blacktriangleright$  If the copper wire has a larger cross-section, use a reducer for the connection to the terminal on the device.
- $\triangleright$  Tighten the screw at the earth ground point firmly onto the copper wire.

## <span id="page-26-2"></span>**7.2.2 Connecting battery to power supply**

4 Connect the battery or power source (9 – 20 V DC) to the device across the terminals 1 and 2. The battery cable must have an inline fast fuse to handle current up to 5 A.

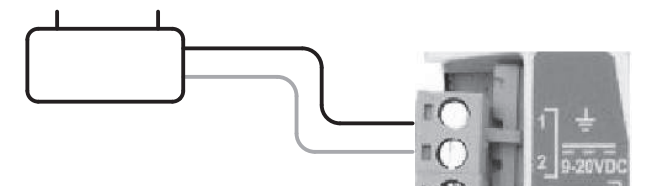

- $\triangleright$  Ensure that the power supply is properly rated.
- $\triangleright$  Ensure that all wires are properly attached to the terminal strips.
- 4 After all sensors are connected, switch on the power.
- $\Rightarrow$  As soon as power is applied, the LED will flash as the device goes through a self-test sequence.
- $\Rightarrow$  The green LED flashes when the device is running without problems.
- $\Rightarrow$  The red LED flashes if there is a problem.
- **i** The red LED flashes when power is first applied. Once the device has verified good network signal, the green LED flashes.

## <span id="page-27-0"></span>**7.2.3 Connecting to PC**

For USB connection:

▶ Connect the PC to the USB micro port of the device using a micro USB cable.

For Wi-Fi connection:

- ▶ Press the Wi-Fi button on the device to turn on the XLink 100/500 hotspot.
- 4 Select on the PC the Wi-Fi network from *Network Connections*.

#### <span id="page-27-1"></span>**7.2.4 Connecting SDI-12 sensors**

There is an SDI-12 bus for sensor connections. The bus has an isolated power connection rated for 500 mA. SDI-12 sensors are addressable. If no two sensors have the same address, multiple SDI-12 sensors can be connected to the terminal strip.

4 When connecting multiple new SDI sensors to a bus, connect them one at a time. So the address can be made unique using the SDI A command.

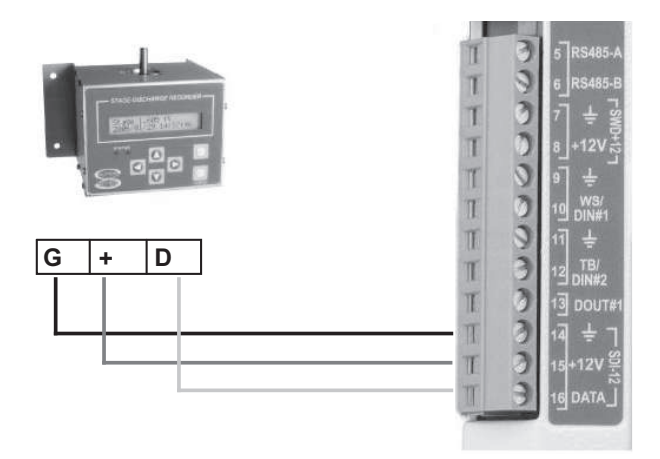

*Typical SDI-12 connection*

### <span id="page-27-2"></span>**7.2.5 Connecting RS-485 sensors**

The RS-485 bus is used to collect data from sensors. Alternatively, it can be used to have a Modbus client collect data from the station.

When connecting an RS-485 sensor, the following applies:

- RS-485 sensors that use the SDI-12 protocol for its messaging are supported.
- Collecting data using the Modbus protocol over RS-485 is supported,
- Multiple devices can be attached on the RS-485 bus; each of those devices must have a different address.
- SDI-12 sensors and Modbus sensors can be mixed on the RS-485 bus.

Wiring RS-485 involves two lines: RS-485 A and RS-485 B:

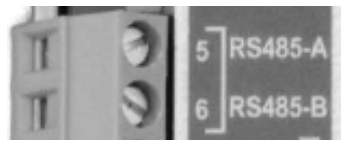

- ▶ If there is an issue talking to a sensor over RS-485, try reversing the A and B wires.
- ▶ If a Modbus sensor is not responding, ensure that the Modbus communications settings in XLink match the sensor settings.

## <span id="page-28-0"></span>**7.2.6 Connecting tipping bucket**

A tipping bucket rain gauge is supported via the TB/DIN#2 connection. This connection provides a pull-up resistor (100 K) to 3.3 V to provide power for the contact switch in the rain gauge. Each time the bucket in the rain gauge "tips" the internal switch closes momentarily causing a pulse on the TB/DIN#2 connection. This pulse is counted and used to provide accumulated precipitation or precipitation rate data.

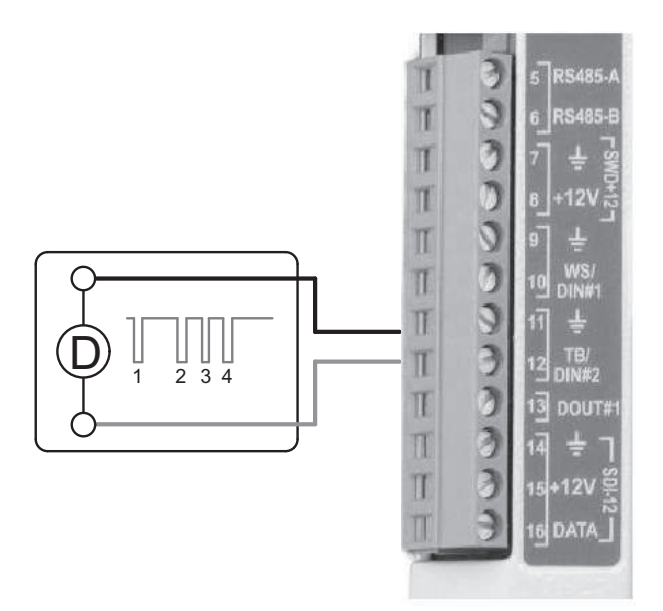

*Typical connection of the tipping bucket rain gauge*

## <span id="page-29-0"></span>8 Commissioning

## <span id="page-29-1"></span>**8.1 Installing and running LinkComm**

LinkComm is a application used to view status and configure OTT HydroMet data loggers .

LinkComm is used to:

- Check status and measurement data
- Set up configuration
- Download the log and graph the data
- Perform diagnostics (e.g. send a command, set the time)
- Upgrade the firmware

## <span id="page-29-2"></span>**8.2 Installing LinkComm**

LinkComm can be installed on PC and MAC. Mobile versions are available in the respective app stores.

Install LinkComm on PC or MAC as follows:

- ▶ Download the required version of LinkComm: [www.otthydromet.com/en/software\\_firmware](https://www.otthydromet.com/en/software_firmware%20)
- ▶ Unzip LinkComm to its own folder.
- 4 Run *setup.exe*.
- 4 If USB drivers are needed, run *Install USB Drivers* from *Start Menu LinkComm*, or run *install-usb.bat* in the download folder.

Install the mobile version as follows:

- ▶ Open the Apple App Store or Google Play Store.
- ▶ Search on LinkComm.
- 4 Select *Install*.

## <span id="page-29-3"></span>**8.3 Running LinkComm on Windows**

LinkComm may be run directly from the download folder.

- 4 To run LinkComm select: *Start Menu Link Comm LinkComm.exe*.
- 4 If *LinkComm.exe* does not appear to start properly, try running either *LinkComm.exe (DirectX)* or L*inkComm.exe (SoftOpenGL)* from the Start menu.

## <span id="page-30-0"></span>**8.4 Getting connected**

When LinkComm is opened for the first time, the stations list view appears and *New Station* is selected by default.

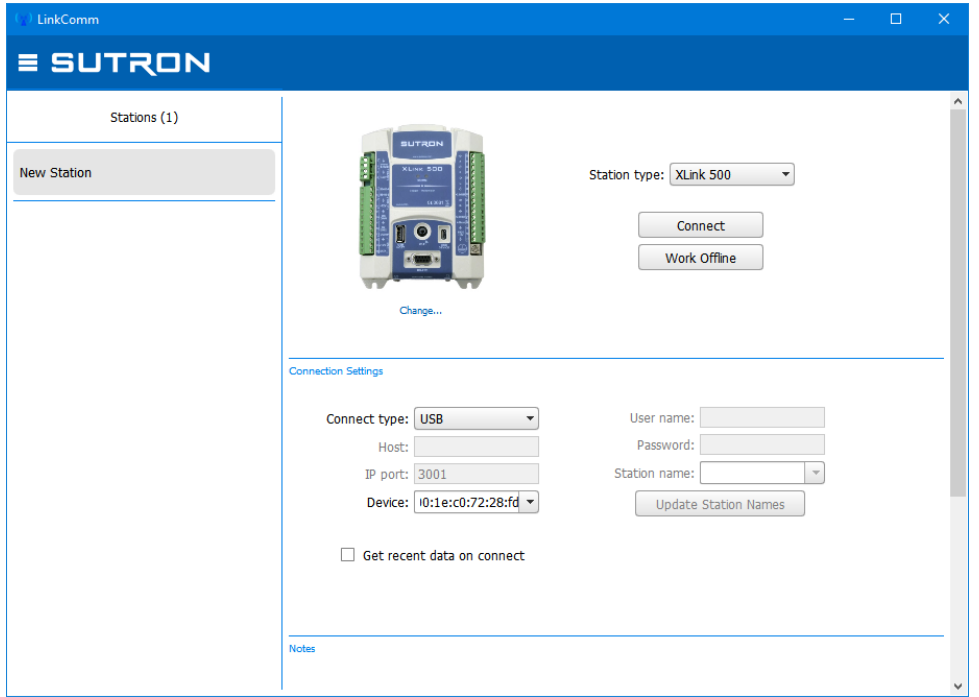

4 If the station list does not appear on small displays, use the *Stations* link to see the list and select *New Station*.

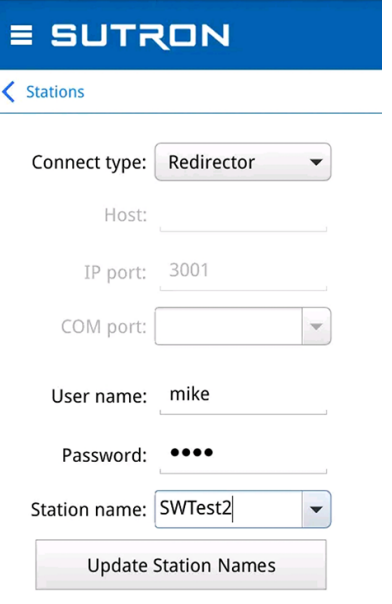

- 4 Specify the *Station type*, e.g. *XLink 100* or *XLink 500*.
- 4 Go to the section *Connection Settings* and configure to connect to the station. For further explanations, see below.
- 4 After configuring the *Connection Settings*, use the **Connect** button.

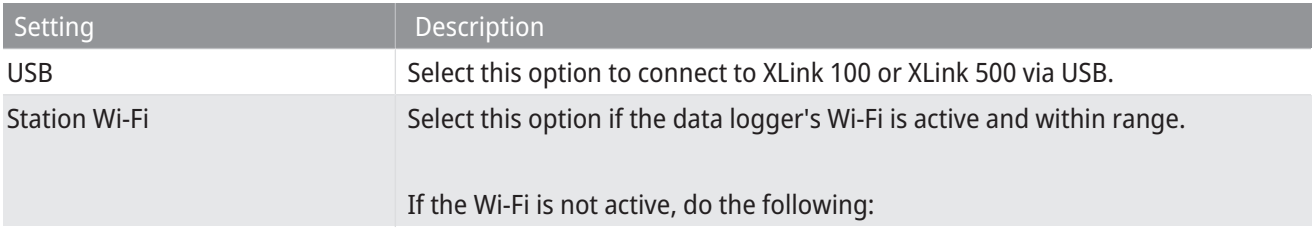

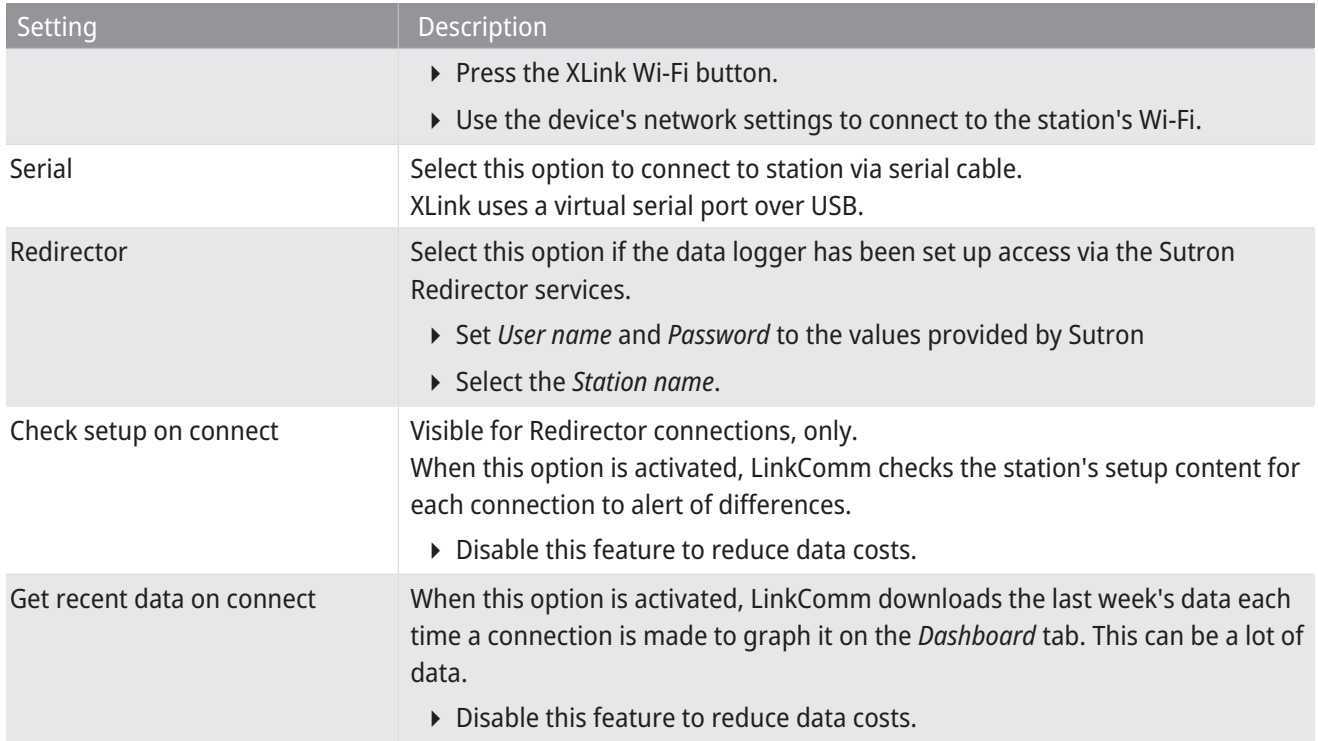

## <span id="page-31-0"></span>**8.5 Working offline**

When choosing the **Work Offline** button in the stations list view, instead of the **Connect** button, LinkComm enters offline mode. In this mode, LinkComm does not try to communicate with a data logger over the network. This mode is useful for making changes to setups that are later loaded into a station.

**i** Changes made in offline mode are not saved in the data logger.

### <span id="page-32-0"></span>**8.6 Station view**

After LinkComm is connected to a station, the station view appears.

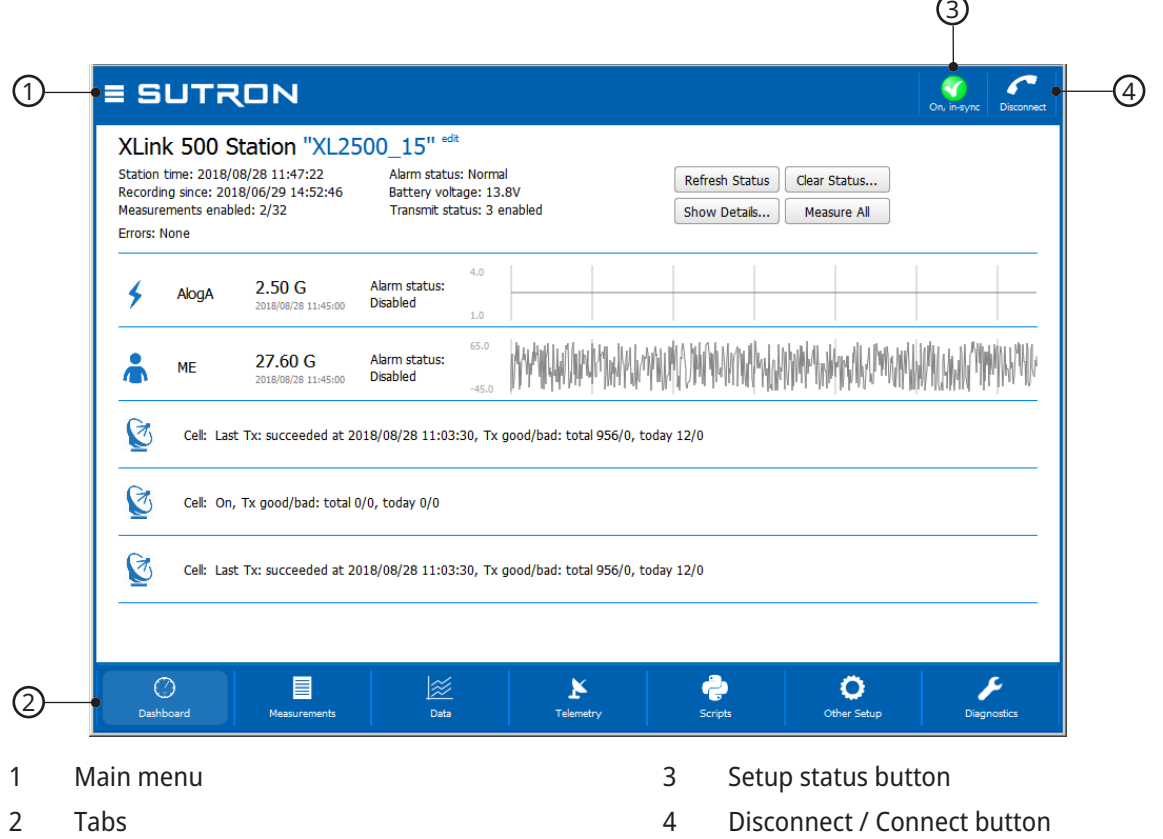

### <span id="page-32-1"></span>**8.6.1 Main menu**

The main menu shows different options, depending on whether LinkComm is connected to a station or working offline.

 $\triangleright$  Use the  $\blacksquare$  in the upper left to access the main menu.

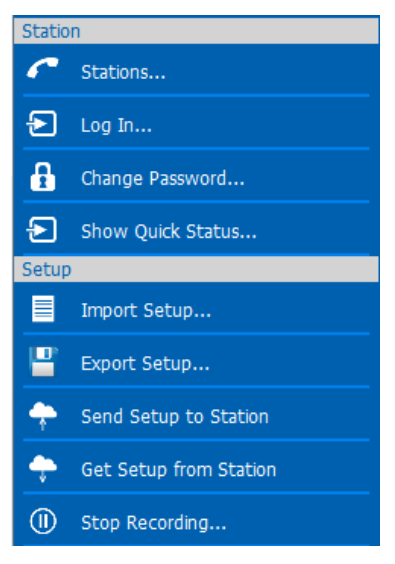

*Main menu in station view*

## <span id="page-33-0"></span>**8.6.2 Tabs**

Depending on the product variant, different tabs are displayed.

- ▶ Use the Tab buttons to select the different tabs, such as:
- Dashboard
- Measurements
- Data
- Telemetry
- Scripts
- Other Setup
- Diagnostics

## <span id="page-33-1"></span>**8.6.3 Setup status button**

The button shows the setup status and whether LinkComm and the station have the same status. After making changes to the setup locally, the changes must be sent to the station.

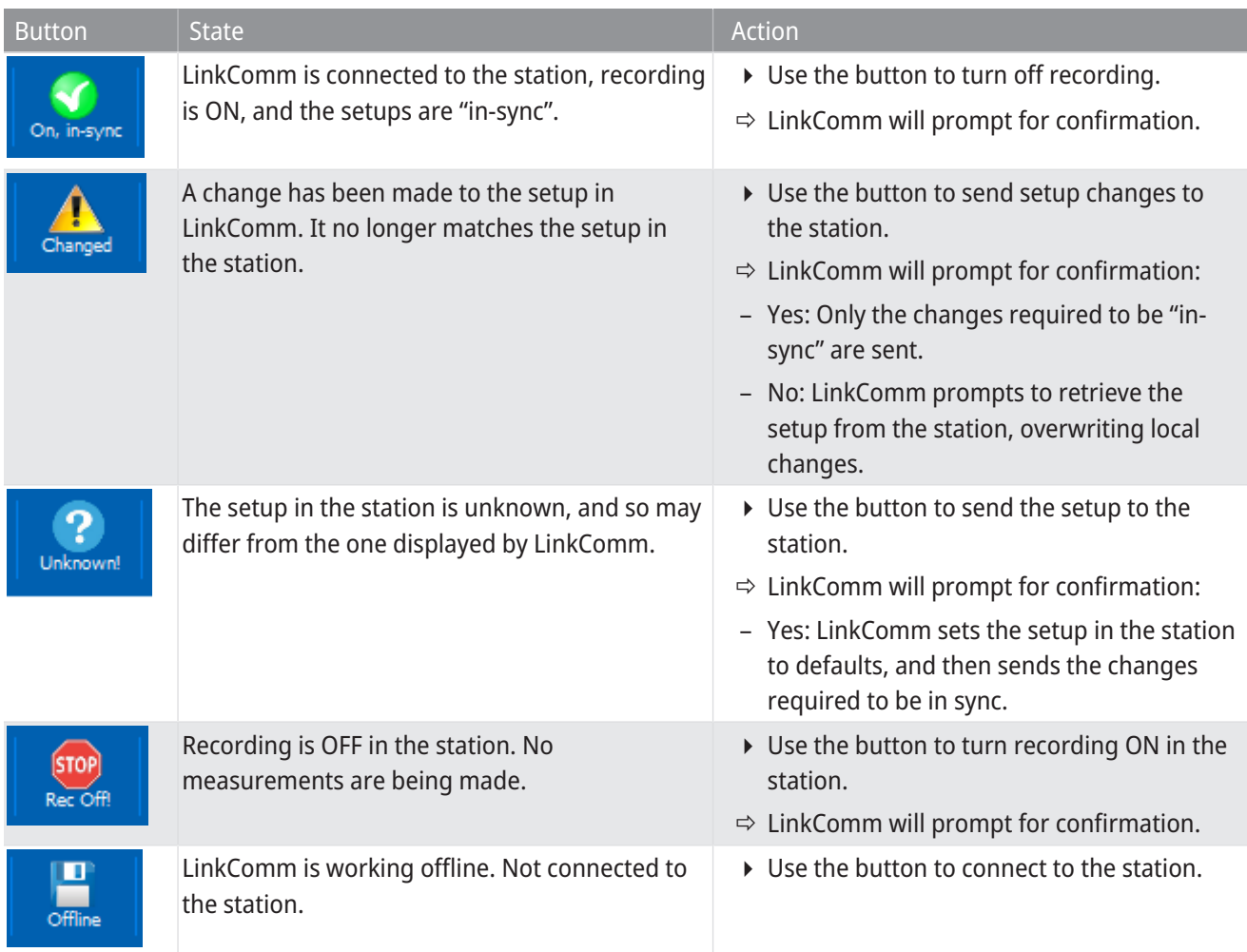

## <span id="page-34-0"></span>**8.6.4 Disconnect / connect button**

The button shows the status of the current connection from LinkComm to the station.

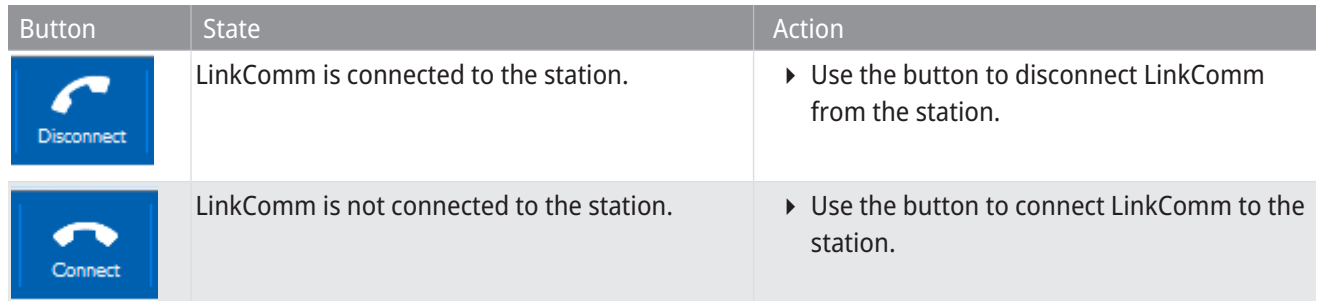

#### <span id="page-34-1"></span>**8.7 Viewing station status**

The Dashboard tab shows the status of the data logger.

4 Select the *Dashboard* tab.

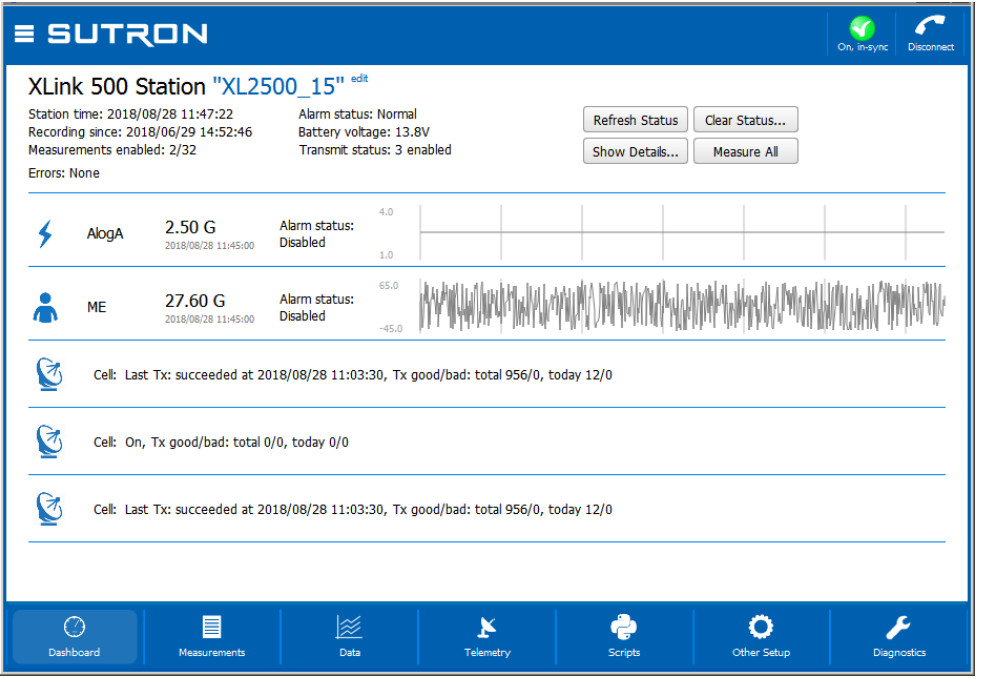

- 4 Use the **Refresh Status** button to refresh the status displayed.
- 4 Use the **Clear Status** button to reset all status data like error counts, etc. This cannot be undone.
- 4 Use the **Show Details** button to view the status text stream that was reported.
- 4 Use the **Measure All** button to measure and update all sensors.
- 4 Click or touch the data graph to see a pop-up menu in which the data can be refreshed, or see the selected data in a larger graph on the *Data* tab.

## <span id="page-35-0"></span>**8.8 Making changes**

The *Measurements* and *Telemetry* tabs can be used to make changes to the setup.

The following steps are described for the measurements and also apply to change the telemetry setup:

4 Select the *Measurements* tab.

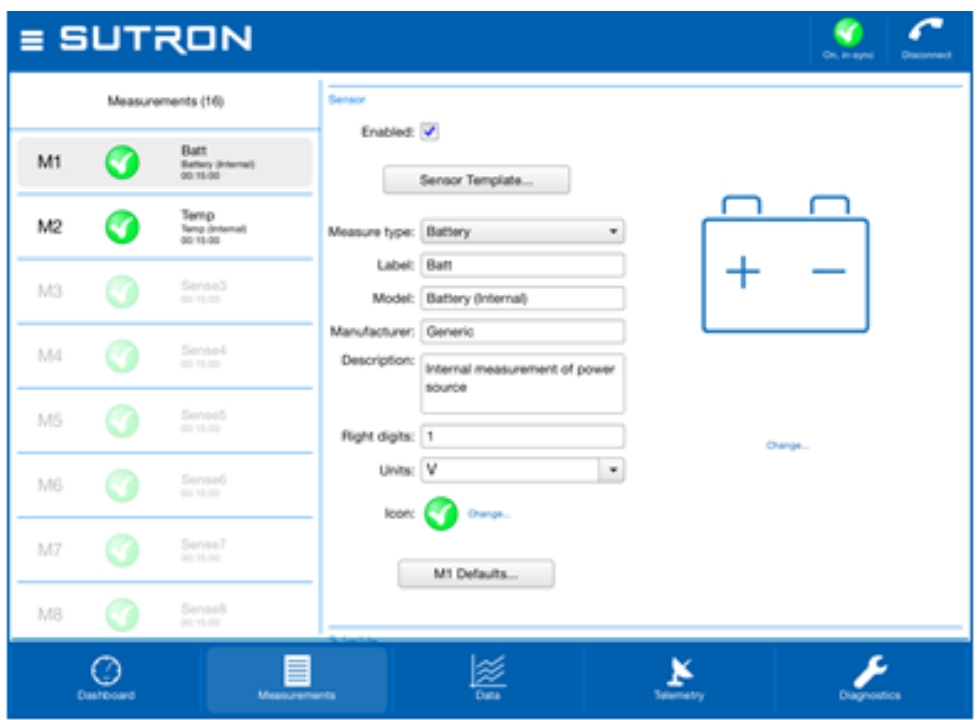

- ▶ Select the desired measurement from the list on the left side.
- 4 On smaller displays use the *Measurement 1* link to open the list and select the desired measurement.

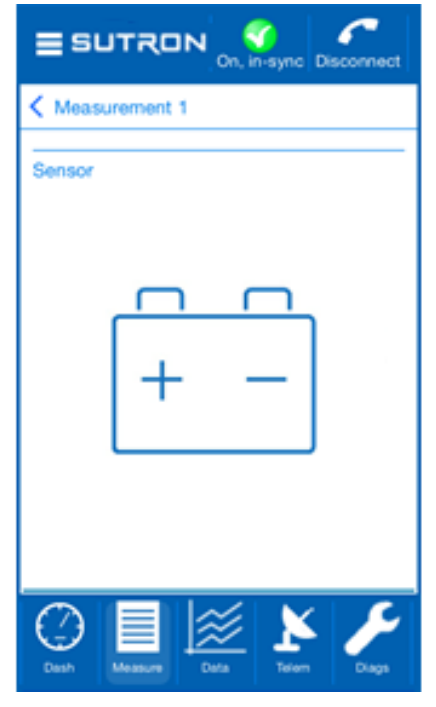

 $\triangleright$  Change the setup.

 $\Rightarrow$  The setup status button at the top left of the screen changes from  $\begin{pmatrix} 1 & 1 \\ 0 & 1 \end{pmatrix}$  to  $\begin{pmatrix} 1 & 1 \\ 0 & 1 \end{pmatrix}$ 

- $\triangleright$  Click or press the button to send the changed setup to the station.
- **i** Some settings cannot be changed if there is a remote connection via GPRS or CDMA. For example, recording cannot be turned off, listening cannot be deactivated and transmission cannot be disabled.

## <span id="page-36-0"></span>**8.9 Viewing data**

The *Data* tab can be used to view historical data, and to download the log. If recent data was downloaded when connecting to the data logger, the graph displays this data when the *Data* tab is selected for the first time.

4 Select the *Data* tab.

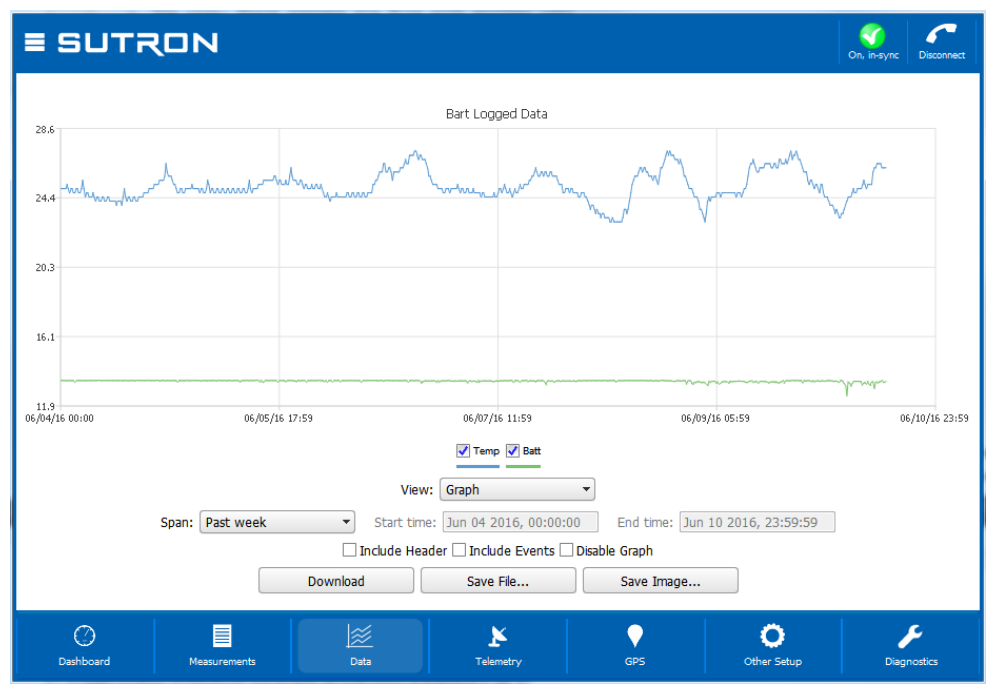

- ▶ To zoom-in on subsets of data, click-and-drag to create a rectangle around the data you want to zoom to.
- ▶ To restore the zoom to all data, double-click.
- 4 When using a touchscreen, use the finger to draw the rectangle, and double-tap to reset the zoom.
- $\triangleright$  Right-click or touch the graph to show a menu that allows to select all series, deselect all series, or show points.
- $\triangleright$  Use the legend just below the graph, to select or deselect individual data series for display.
- 4 Select the *Span* of the period to graph.
- 4 Whenever a change to span is made, press the **Download** button to retrieve the data for display.
	- $\Rightarrow$  When the defined span no longer matches the displayed span, the download button text changes to **Download\*\*\***.
- 4 Click or press the **Save File** button to save the raw data to a text file.
- 4 Click or press the **Save Image** button to save an image of the graph to file.
- 4 In mobile versions, use the **Share File** and **Share Image** buttons to share files via services like email or a file sharing platform.
- 4 Use *Include Header* and *Include Events* only for raw data file content downloaded from the station.
- $\triangleright$  On smaller displays, turn the device to landscape to hide the blue header and footer sections and showing more data content.

#### <span id="page-37-0"></span>**8.10 Generating diagnostics**

The *Diagnostics* tab provides extensive diagnostics information and offers tools for performing various diagnostics and maintenance operations.

For example:

- Get diagnostics information including software versions and data usage
- Terminal and data flow views
- SDI-12 command utility
- Set the station clock
- 4 Select the *Diagnostics* tab.

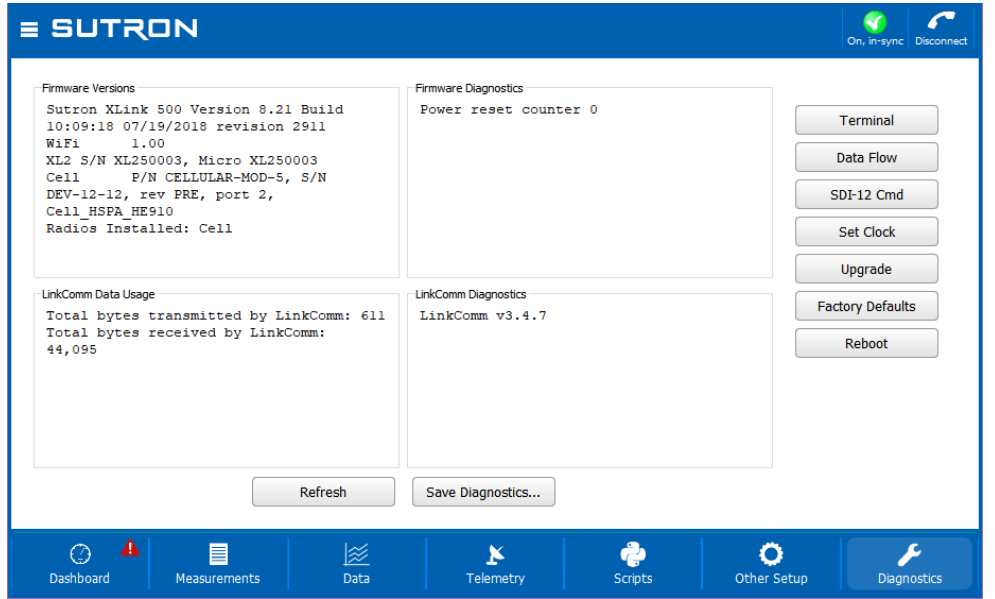

### <span id="page-37-1"></span>**8.11 Sharing database**

All station definitions are saved in a database. This database can be exported to a file and imported into LinkComm running on another device.

 $\triangleright$  Open the main menu  $\blacksquare$  in the stations list view.

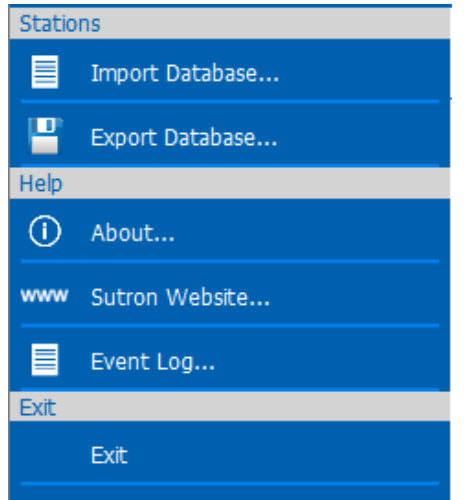

4 Use *Export Database* or *Import Database* to share the station database across devices.

## <span id="page-38-0"></span>9 Operation

## <span id="page-38-1"></span>**9.1 Operating XLink**

**i**

The following sections describe how to perform some common functions with an XLink station. This requires that the station is powered on, LinkComm is running, and there is a connection to the station via USB, RS-232, or Wi-Fi.

**i** Further information can be found in the Operations & Maintenance Manual SUTRON XLINK 100/500.

An overview of the LinkComm interface can be found in the section [Station view \[](#page-32-0) $\blacktriangleright$  [33\]](#page-32-0).

## <span id="page-38-2"></span>**9.1.1 Creating new station in LinkComm**

When LinkComm is opened, the stations list view appears.

- 4 Select *New Station* from the station list.
- 4 Specify the *Station type*, e.g. *XLink 100* or *XLink 500*.
- 4 Go to the section *Connection Settings* and configure to connect to the station.
- 4 After configuring the *Connection Settings*, use the **Connect** button.
- 4 Alternatively, use the **Work Offline** button, if the station is not connected.
- 4 Select the *Dashboard* tab and edit the *Station name*.
- 4 Select the *Measurements* or *Telemetry* tab.
- $\triangleright$  Edit the desired measurement or make changes in the telemetry setup.
- 4 Select *Diagnostics* tab and use the **Factory Defaults** button to reset to factory default settings.
- 4 Select *Save Station* from the main menu to add the new station to the station list.

## <span id="page-38-3"></span>**9.1.2 Connecting to a station in the station list**

When LinkComm is opened, the stations list view appears.

- $\triangleright$  Select the appropriate station from the station list.
- 4 Go to the section *Connection Settings* and configure to connect to the station.
- 4 After configuring the *Connection Settings*, use the **Connect** button.
- 4 View the **Setup status** button and whether LinkComm and the station have the same status. See [Setup status](#page-33-1) [button \[](#page-33-1)[}](#page-33-1) [34\]](#page-33-1) for a definition of the buttons.
- 4 If a change has been made to the setup in LinkComm, use the **Setup status** button to send setup changes to the station.
- $\Rightarrow$  LinkComm will prompt for confirmation:
- Yes: Only the changes required to be "in-sync" are sent.
- No: LinkComm prompts to retrieve the setup from the station, overwriting local changes.

### <span id="page-38-4"></span>**9.1.3 Importing setups from another user or station**

- ▶ Create or connect to a station, see above.
- 4 Use *Import Setup* from the main menu.
- 4 Locate and open the desired setup file. The setup file is a .txt file and may have been created via *Export Setup* or the *Diagnostics* tab.
- $\Rightarrow$  LinkComm will prompt for confirmation of "replace the current setup ... Continue with import?":
- Yes: The new setup is sent to LinkComm.

#### <span id="page-39-0"></span>**9.1.4 Testing measurements**

- 4 Select the *Measurements* tab.
- ▶ Select a measurement.
- 4 Go to the section *Processing*.
- 4 Use the **Refresh** button to view the last measurement.
- 4 Use the **Measure** button to make a new measurement.

#### <span id="page-39-1"></span>**9.1.5 Examining measurements**

- 4 Select the *Dashboard* tab.
- 4 Use the **Refresh Status** button to see the latest data from each measurement.
- 4 Right-click and select **Refresh recent data** to update graphs.

#### <span id="page-39-2"></span>**9.1.6 Examining transmissions**

- 4 Select the *Dashboard* tab.
- 4 Use the **Show Details** button to view the statistics on the transmissions.
- 4 Select the *Telemetry* tab.
- 4 Go to the section *Telemetry status* to view the telemetry statistics.

#### <span id="page-39-3"></span>**9.1.7 Examining transmission data**

- 4 Select the *Telemetry* tab.
- 4 Use the **Show Tx Data** button.
- $\Rightarrow$  The data from the last and actual transmission as well as details on size and time required to transmit are displayed.

#### <span id="page-39-4"></span>**9.1.8 Entering manual data**

- 4 Select the *Measurements* tab.
- $\triangleright$  Select the desired measurement.
- 4 Go to the section *Processing* and use the **Calibrate** button.
- 4 Enter the desired value and confirm with the **OK** button.

#### <span id="page-39-5"></span>**9.1.9 Calibrating sensors**

- 4 Select the *Measurements* tab.
- ▶ Select the desired measurement.
- 4 Go to the section *Processing* and use the **Calibrate** button.
- 4 Enter the desired sensor reading and confirm with the **OK** button.
	- $\Rightarrow$  The system logs two events:
- The value before the calibration of sensor reading.
- The value after the calibration of the sensor reading.
- ▶ Set the Tx Data content to "Last" and calibrated values will be transmitted.

## <span id="page-40-0"></span>**9.1.10 Configuring SDI-12 sensors**

- 4 Select the *Measurements* tab.
- ▶ Select the desired measurement of an SDI-12 sensor.
- 4 Go to the section *Configuration* and use the **Send SDI-12 Command** button.
	- $\Rightarrow$  A menu will show-up, where address, commands and SDI-12 details can be entered.
- 4 If the desired command is not on the command drop-down list, enter the desired command in the command box.
- 4 Another option to enter the SDI Command menu: Go to the *Diagnostics* tab and open the menu **SDI-12 Cmd**.

### <span id="page-40-1"></span>**9.1.11 Downloading log data**

- 4 Select the *Data* tab.
- 4 Select the desired span and use the **Download** button.
- 4 Use the button **Save As**.
- $\Rightarrow$  The file is named by the end time in the span.

### <span id="page-40-2"></span>**9.1.12 Viewing and clearing the status**

- 4 Select the *Dashboard* tab.
	- $\Rightarrow$  The status is displayed in the top left with the following data: station name, time, recording since, number of measurements enabled, errors, alarm status, battery voltage, transmission status.
- 4 Use the **Refresh Status** button to see the latest data from each measurement.
- 4 Use the **Show Details** button to see additional information.
- 4 Use the **Clear Status** button to clear any errors.

### <span id="page-40-3"></span>**9.1.13 Obtaining software version**

The *Diagnostics* tab provides extensive diagnostics information. For example: Software version or instrument serial number.

- 4 Select the *Diagnostics* tab and obtain the software version.
- 4 Alternatively use the VER command to obtain the software version.

### <span id="page-40-4"></span>**9.1.14 Setting time**

The station time can be viewed on the *Dashboard* tab. The time shown in the dashboard is a snapshot.

- 4 Select the *Diagnostics* tab.
- 4 Use the **Set Clock** button.
- 4 Select the *Other Setup* tab.
- 4 Go to the section *Time*.
- 4 Convert the time from UTC to local time zone: Select the time in the *Local time offset* drop-down list.

### **9.1.14.1 Automatic time sync**

Stations equipped with a modem will automatically sync the clock to network time. By default the local time offset setting of the station is UTC time.

- Stations equipped with an Iridium modem will automatically sync the clock to network time.
- Stations equipped with a cell modem will automatically sync, if they use firmware version 8.28 or newer.

## <span id="page-41-0"></span>**9.2 Setting up XLink**

XLink operation is controlled by its setup. The setup is stored in non-volatile memory and will not be affected when the unit loses power. Any part of the setup can be changed at any time using the LinkComm application. Changes to the setup are noted in the log with the entry "setup changed" and will not affect previously logged data. The setup in LinkComm can be different from the setup in the station and must be synchronized if necessary. As an alternative to LinkComm, any terminal program can be used to access all of the features via the command line interface.

**i** Further information can be found in the Operations & Maintenance Manual SUTRON XLINK 100/500.

### <span id="page-41-1"></span>**9.2.1 Measurement setup**

The measurements tab in LinkComm is where the measurement setups are managed. A measurement is the process of collecting data from a sensor. XLink can collect up to 32 measurements (M1 to M32). Each measurement has its own setup and is carried out at regular intervals. Measurement results may be logged or just used for alarms or by other measurements.

The settings for the sensor and the measurement time and measurement intervals are described below.

Further information can be found in the Operations & Maintenance Manual SUTRON XLINK 100/500.

#### **9.2.1.1 Setting up sensor**

**i**

 $\overline{\mathsf{Ser}}$ 

Setting up the sensor is explained using an air temperature/relative sensor as an example.

To set up the sensor for measurement, follow these steps:

- 4 Select the *Measurements* tab.
- 4 Select the *Active* checkbox, to activate the measurement for the sensor.

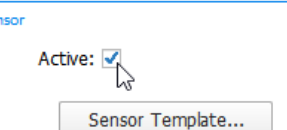

- 4 Use the **Sensor Template** button to select a sensor.
	- ð The *Select Sensor Template* appears.

 $\blacktriangleright$  Use the right and left arrows to scroll between the sensor templates.

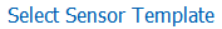

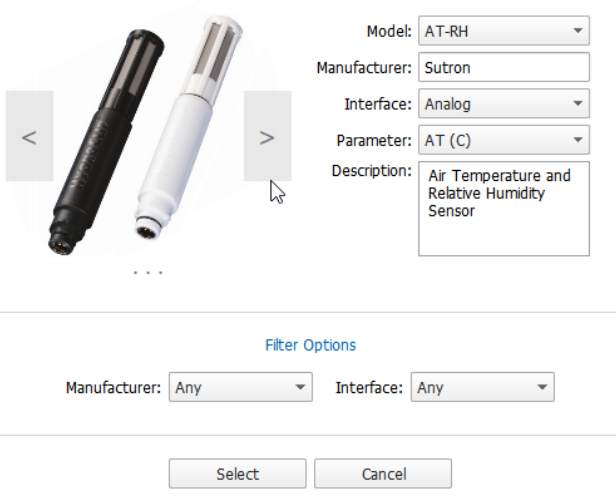

- $\Rightarrow$  The sensor parameters are predefined, including the metadata: sensor picture, wiring diagram, manufacturer, model, description, and units.
- The sensor metadata is not stored in XLink, only in the station definition in LinkComm.
- 4 Go to the *Filter Options* section and select the *Manufacturer* and the *Interface*.
	- $\Rightarrow$  The template is adapted according to the selection.
- 4 Adjust the *Parameter* and the *Interface* in the upper section if necessary.
- 4 Use the **Select** button to save the sensor settings.
	- ð The sensor setup is saved under *Measurements* as *M1*.

Measurements (1/32)

**i**

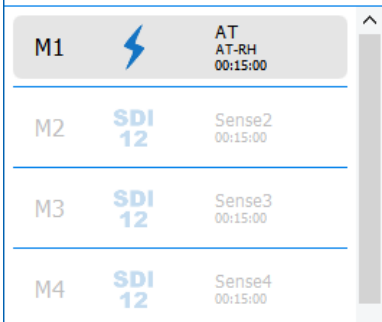

4 Go to the *Sensor* section.

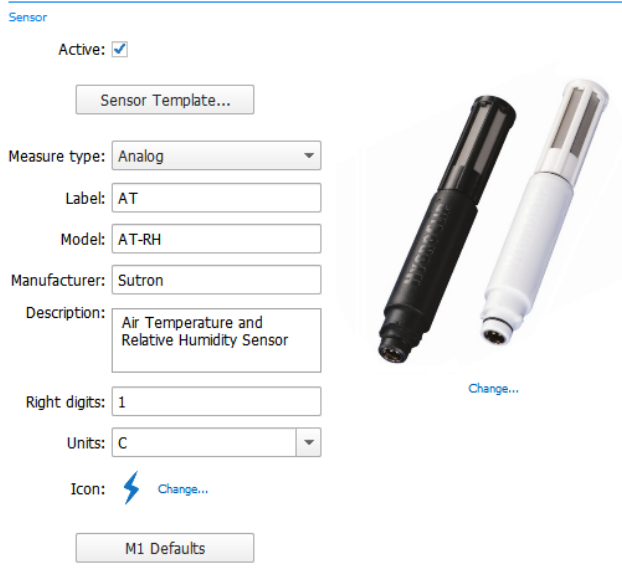

- 4 Select the *Measure type* and the *Units*.
	- $\Rightarrow$  Changes are automatically saved to setup.
- 4 Adjust the text fields as necessary. For further explanations, see the table below.
- 4 Use the *Change* links to adjust the *Icon* and the sensor picture.
- 4 Use the **M1 Defaults** button to set all settings, including metadata, for the measurement to default values. The default measurement type is SDI-12.

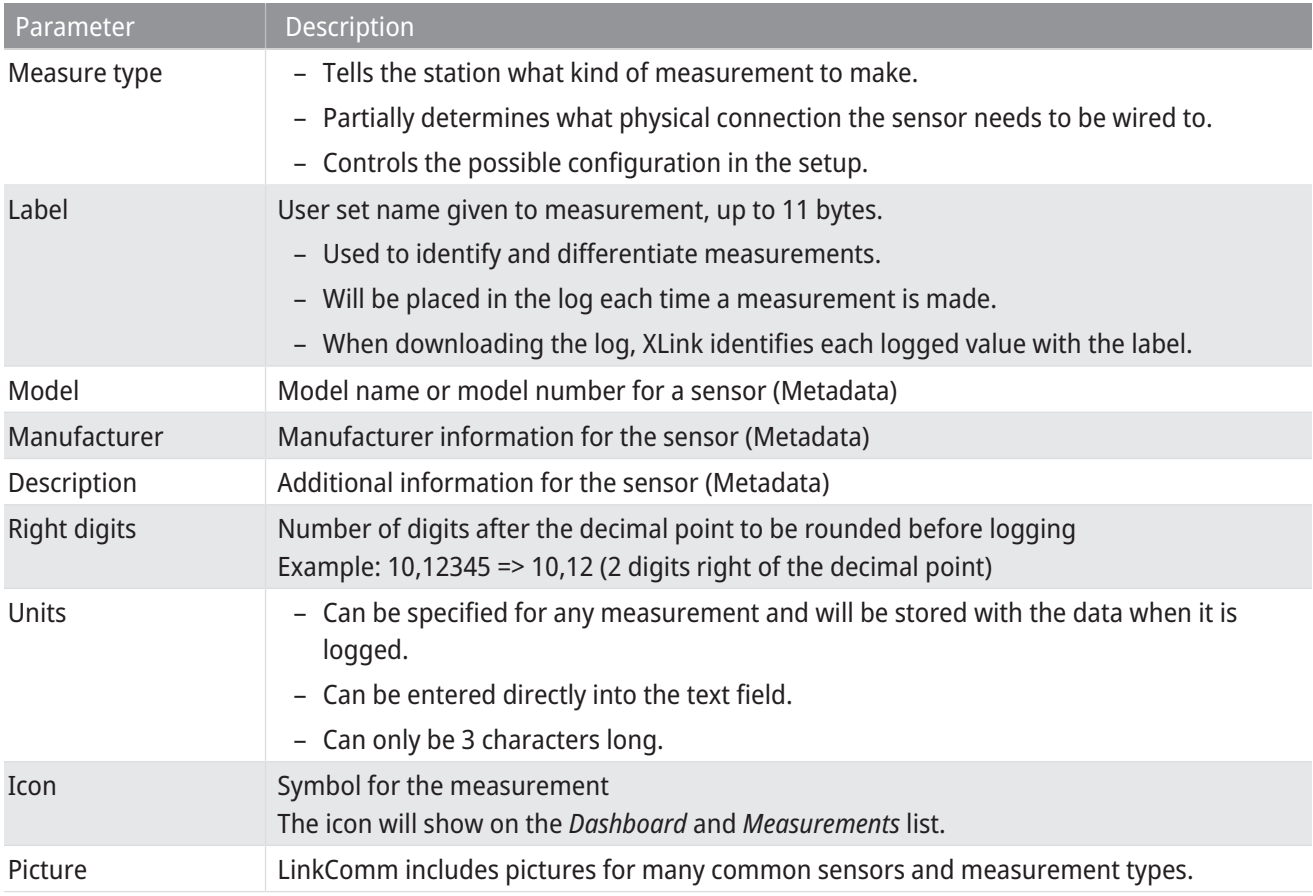

#### **9.2.1.2 Setting up measurement time and interval**

Measurement time and interval dictate when the measurement will be made. The time controls when the measurement is started. The interval controls how often the measurement is made.

- 4 Select the *Measurements* tab.
- 4 Go to the *Schedule* section.

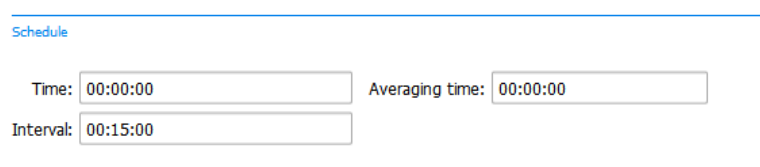

4 Set the *Time* and *Interval* for the measurement.

## **Example 1**

The measurement is logged every 10 minutes at 0 seconds past the minute: *Time* 00:00:00, *Interval* 00:10:00

- 00:10:00 data measured and logged
- 00:20:00 data measured and logged
- 00:30:00 data measured and logged
- every 10 minutes afterwards

### **Example 2**

The measurement is taken and logged every 5 minutes at 30 seconds past the minute: *Time* 00:00:30, *Interval* 00:05:00

- 00:00:30 data measured and logged
- 00:05:30 data measured and logged
- 00:10:30 data measured and logged

### **9.2.1.3 Setting up averaging time**

XLink can collect multiple samples and average them in order to produce a single result. Averaging is useful for measuring changing conditions, such as wind and water level. The averaging time is set to 00:00:00 by default. Further samples are only displayed if a value is set for the averaging time.

- 4 Select the *Measurements* tab.
- 4 Go to the *Schedule* section.

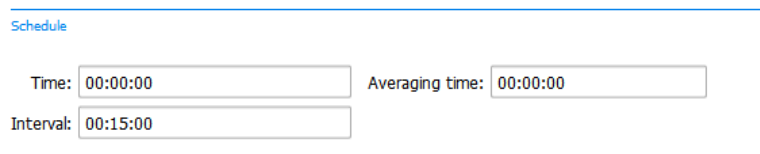

### 4 Set the *Averaging time*.

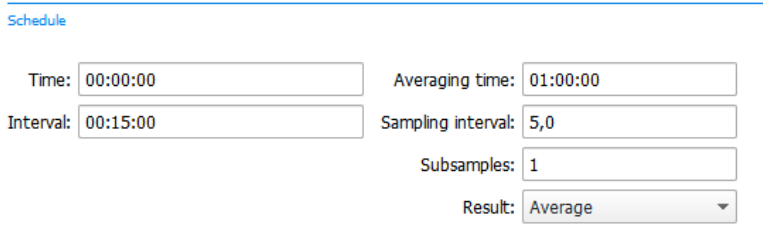

#### $\blacktriangleright$  Specify the samples:

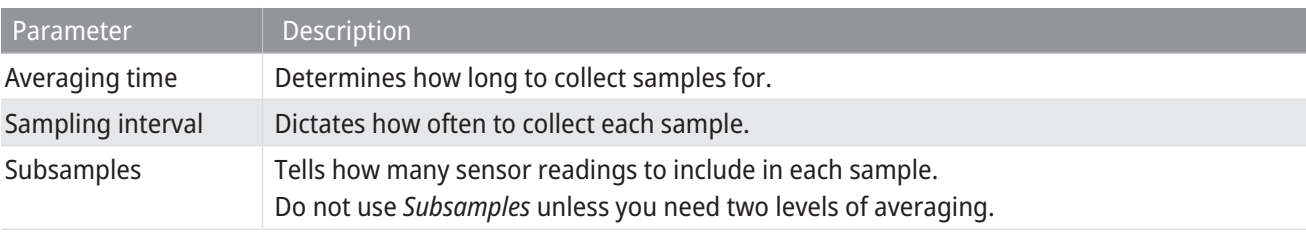

#### 4 Select *Result* to specify what statistical value to log:

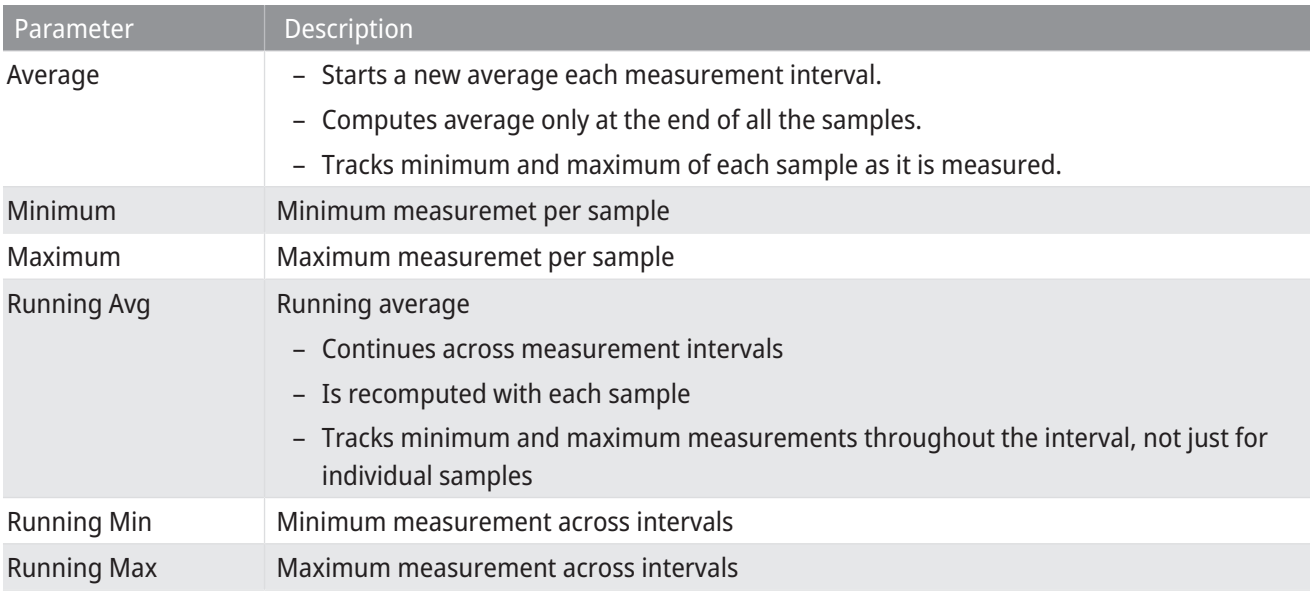

If the average, minimum and maximum results are to be transmitted for a sensor, three identical measurements must be set up, each with a result for the average, minimum and maximum.

**i** The system reads the sensor only once, even with several measurements, as long as the schedule is identical.

**i** The minimum and maximum values for the average and running average are timestamped when they occur, not when the measurement was scheduled.

### **Example: Average temperature over an hour**

- 4 To know the average temperature for an hour, set the *Averaging time* to 1 hour.
- 4 Do not change *Sampling interval* and *Subsamples*.
	- $\Rightarrow$  The station collects sensor data all throughout the hour.
- 4 If the power consumption is unacceptable to measure the sensor continuously for an hour, set the *Sampling interval* to 1 minute to take 1 sample every minute.
	- $\Rightarrow$  Every hour, 60 samples are taken with approximately a one-minute break between each sample.
- 4 If the sensor is noisy and needs to be filtered, set several *Subsamples* to average into one sample.

If the number of *Subsamples* is set to five, five readings are collected at the start of every minute and averaged. That result is used as a sample. Once an hour, 60 samples are averaged into a final result.

Data collection starts at measurement *Time* + measurement *Interval* – *Averaging time* + *Sampling interval*, and the last sample is taken at measurement *Time* + measurement *Interval*.

In the example below, temperature is measured every 15 minutes and averaged for an hour:

- Measurement *Time* 00:00:00
- Measurement *Interval* 01:00:00
- *Averaging time* 01:00:00
- *Sampling interval* 900 (900 seconds is 15 minutes)
- Data Collection:
	- 00:15:00 first sample collected
	- 00:30:00 next sample collected
	- 00:45:00 next sample collected
	- 01:00:00 last sample collected
	- 01:00:00 all 4 samples are averaged and the result is logged with the 01:00:00 timestamp

### **Example: Running average**

The running average is used when readings need to be averaged over a period of time longer than the logging interval, for example, when an hourly average is to be produced every 15 minutes. In that case, the *Averaging time* is 01:00:00 and the measurement *Interval* is 00:15:00. For running average, *Averaging time* is longer than the *Interval*.

If a five-minute average value is to be logged every minute, follow these steps:

- 4 Set the *Averaging time* to 5 minutes.
- ▶ Set the *Time* to 1 minute.
- 4 Set the *Sampling interval* to 60 seconds.

This is the schedule for the data produced:

- 12:01 Sample sensor (reading = 1.0). There are not enough samples to produce an average. System will still compute and log a result producing a value of 1.0.
- 12:02 Sample sensor (reading = 2.0). There are not enough samples to produce an average. System will still compute and log a result producing a value of 1.5.
- 12:03 Sample sensor (reading = 3.0). There are not enough samples to produce an average. System will still compute and log a result producing a value of 2.0.
- 12:04 Sample sensor (reading = 4.0). There are not enough samples to produce an average. System will still compute and log a result producing a value of 2.5.
- 12:05 Sample sensor (reading = 5.0). Compute and log 5-minute average. Result = 3.0, computed as (1.0+2.0+3.0+4.0+5.0)/5
- 12:06 Sample sensor (reading = 6.0). Compute and log 5-minute average. Result = 4.0, computed as (2.0+3.0+4.0+5.0+6.0)/5
- 12:07 Sample sensor (reading = 7.0). Compute and log 5-minute average. Result = 5.0, computed as (3.0+4.0+5.0+6.0+7.0)/5

In comparison, a simple average over 5 minutes produces a reading every 5 minutes:

- 4 Set the *Interval* to 5 minutes.
- 4 Set the *Averaging time* to 5 minutes.
- 4 Set the *Sampling interval* to 60 seconds.

This results in the following schedule:

- 12:01 Sample sensor (reading = 1.0). No reading is logged.
- 12:02 Sample sensor (reading = 2.0). No reading is logged.
- 12:03 Sample sensor (reading = 3.0). No reading is logged.
- 12:04 Sample sensor (reading = 4.0). No reading is logged.
- 12:05 Sample sensor (reading = 5.0). Compute and log 5-minute average. Result = 3.0, computed as (1.0+2.0+3.0+4.0+5.0)/5
- 12:06 Sample sensor (reading = 6.0). No reading is logged.
- 12:07 Sample sensor (reading = 7.0). No reading is logged.

The system holds up to 180 samples for the running average. To calculate the number of samples used, the averaging time is divided by the sampling interval. How many samples are to be used is computed by dividing the *Averaging time* with the *Sampling interval*. For more than 180 samples, the system displays a setup error. If the measurement is completed without all the samples, the system will log a "Missing samples" error.

### **Example: Logging and transmitting minimum and maximum**

The time for the average will be computed based on the measurement time and interval, as described previously. However, the timestamp for the minimum and maximum will be the actual time when the minimum or maximum occurred.

For an hourly average measurement with samples every minute, where the data is not in time sequence, the following can be displayed in the log:

- 4/14/2016 16:00:00 AVG 30.335 G
- 4/14/2016 15:24:00 MX 31.248 G
- 4/14/2016 15:15:00 MN 25.661 G
- $-4/14/2016$  17:00:00 AVG 30.225 G
- 4/14/2016 16:12:00 MX 32.060 G
- $-$  4/14/2016 16:39:00 MN 28.454 G

At 16:00 the hourly measurement that started at 15:00 is complete. The average gets timestamped with 16:00. However, the actual maximum value of 31.248 happened at 15:24 and the minimum value of 25.661 happened at 15:15. Likewise, at 17:00, the measurement that started at 16:00 is complete. The maximum happened at 16:12 and the minimum at 16:39.

When minimum and maximum results are transmitted, a unique timestamp is included with each transmitted value. The example below illustrates the formatting:

:ATMIN 91 #60 22.47 :ATMIN 101 #60 22.50 :ATMIN 191 #60 22.53 :ATMAX 71 #60 22.52 :ATMAX 136 #60 22.54 :ATMAX 216 #60 22.58 :ATAVG 41 #60 22.50 22.52 22.56

- :ATMIN 91 #60 22.47 means that a minimum of 22.47 occurred 91 minutes ago.
- :ATMIN 101 #60 22.50 means that a minimum of 22.50 occurred 101 minutes ago.
- :ATAVG provides four readings on the same line, most recent one 41 minutes ago, and subsequent readings each an hour later.

## <span id="page-48-0"></span>**9.2.2 Telemetry setup**

Optionally, the device has a built-in modem which is used to transmit data to a remote destination. In the telemetry setup the transmission of data is managed. Multiple telemetry setups are required to transmit data to different servers over the cellular network. Also multiple setups are required to allow both scheduled and alarm transmissions.

**i** Further information can be found in the Operations & Maintenance Manual SUTRON XLINK 100/500.

## <span id="page-49-0"></span>10 Maintenance

## <span id="page-49-1"></span>**10.1 Maintenance schedule**

The frequency of cleaning is dependent upon the local weather and environmental conditions.

The following maintenance works are recommended for all devices:

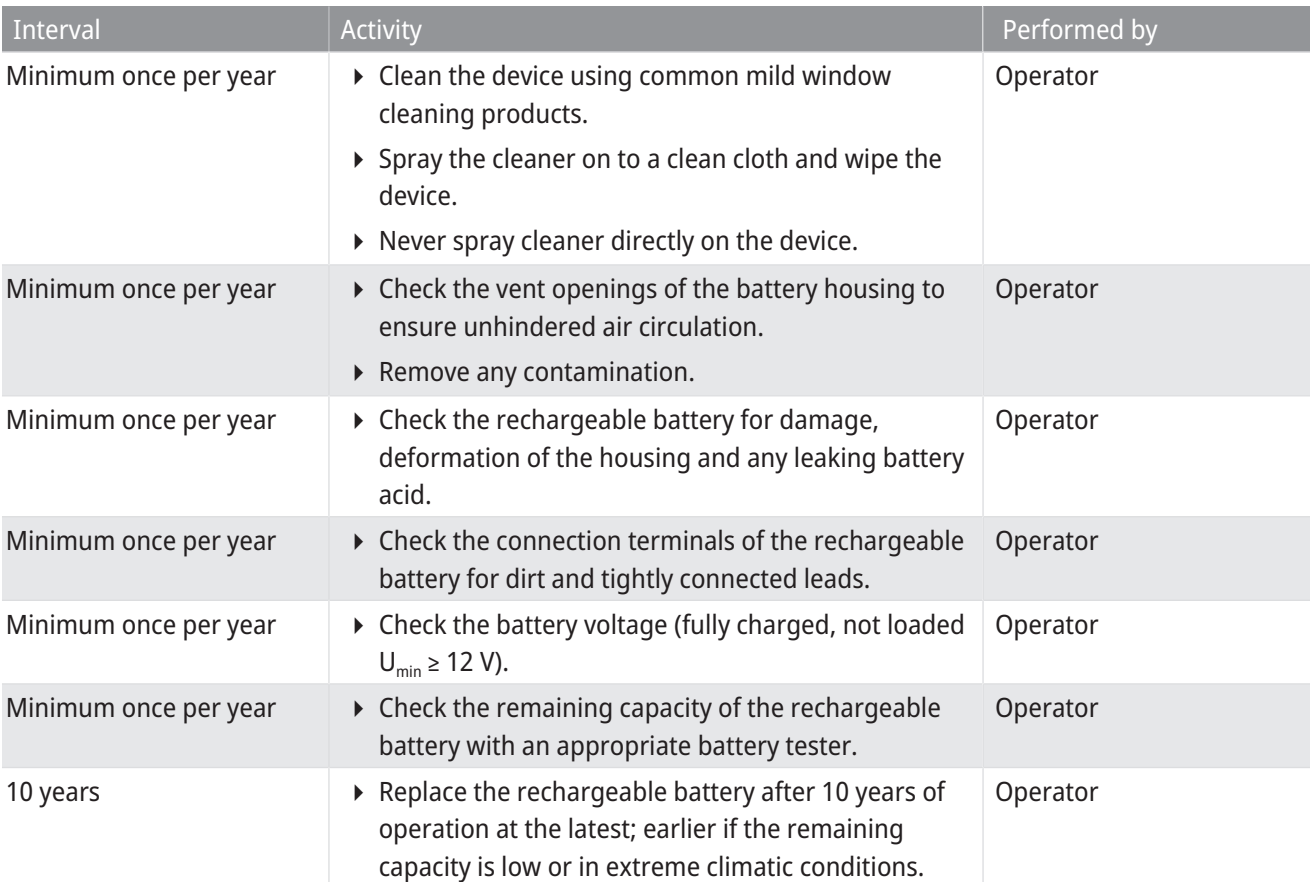

## <span id="page-50-0"></span>**10.2 Retrofitting NEMA housing with ventilation**

When charging rechargeable batteries, certain amounts of hydrogen and oxygen gas (oxyhydrogen gas) escape, depending on the battery technology used. This gas mixture is extremely flammable and must be transported to the outside.

If the NEMA housing does not have a vent, the supplied venting device must be retrofitted as follows:

 $\triangleright$  Remove the dummy plug (1) including the counter nut (2) or any other if this inlet is already in use. Wrench size: 22 (metric)

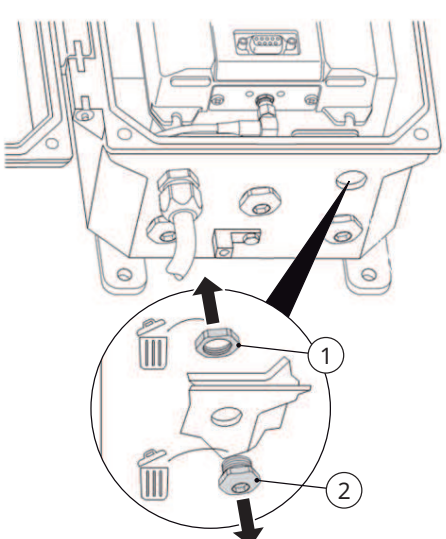

▶ Install vent (1), washer (2) and counter nut (3). Wrench size: 18 (metric)

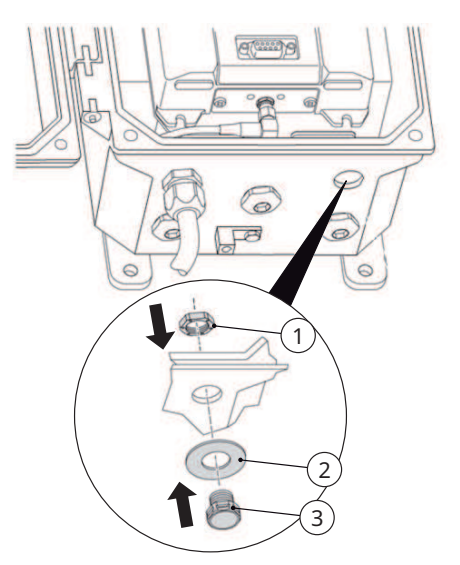

- 4 Tighten the counter nut carefully. Tightening torque maximum 1.5 Nm
- ▶ Do not remove the O-ring on the thread of the vent.

For product variants with NEMA housing see section [Product variants \[](#page-6-1) $\blacktriangleright$  [7\]](#page-6-1).

## <span id="page-51-0"></span>11 Troubleshooting

## <span id="page-51-1"></span>**11.1 Fault elimination**

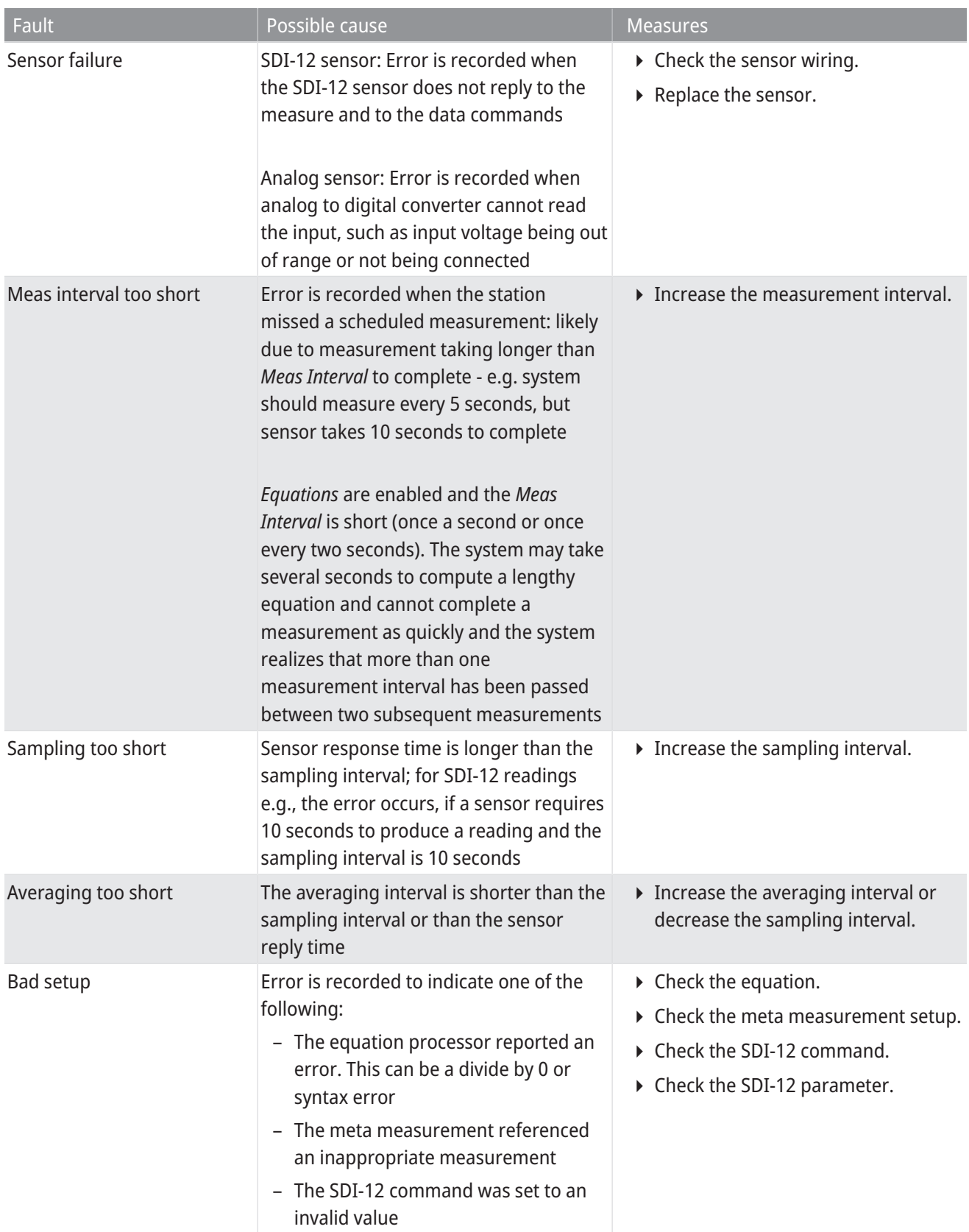

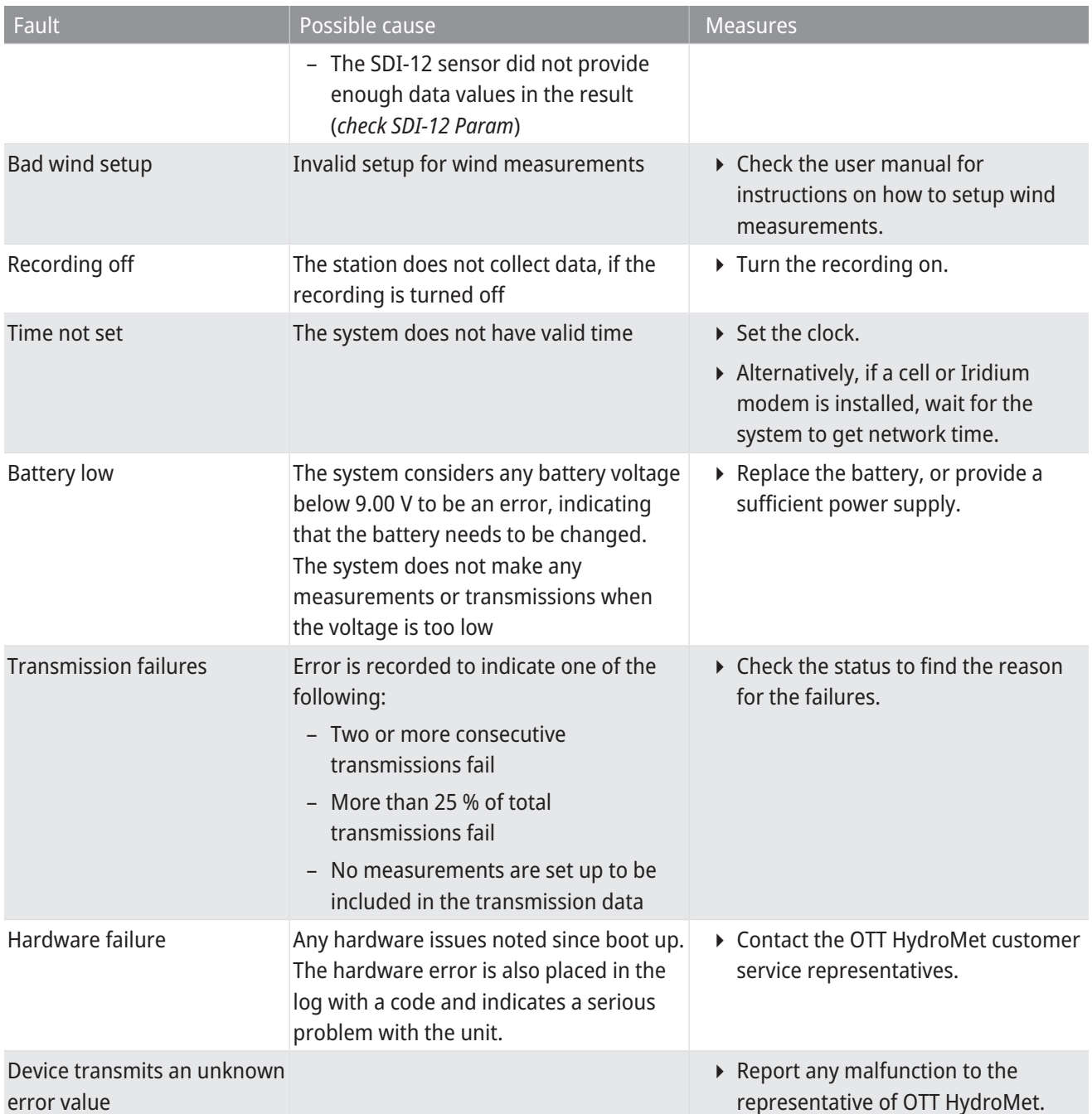

## <span id="page-53-0"></span>12 Repair

## <span id="page-53-1"></span>**12.1 Customer support**

- 4 Have repairs carried out by OTT HydroMet service personnel.
- 4 Only carry out repairs yourself if you have first consulted OTT HydroMet.
- 4 Contact your local representative: [www.otthydromet.com/en/contact-us](http://www.otthydromet.com/en/contact-us)
- ▶ Include the following information:
- instrument model
- instrument serial number
- details of the fault or problem
- examples of data files
- readout device or data acquistion system
- interfaces and power supplies
- history of any previous repairs or modifications
- pictures of the installation
- overview of the local environment conditions

## <span id="page-54-0"></span>13 Notes on disposing of old devices

## **Member States of the European Union**

In accordance with the German Electrical and Electronic Equipment Act (ElektroG; national implementation of EU Directive 2012/19/EU), OTT HydroMet takes back old devices in the Member States of the European Union and disposes of them in the proper manner. The devices that this concerns are labeled with the following symbol:

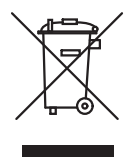

4 For further information on the take-back procedure contact OTT HydroMet: OTT Hydromet Corp. Service & Technical Support 22400 Davis Drive, Suite #100 Sterling, VA 20164 USA phone: +1 703 406-2800 email: NAtechsupport@otthydromet.com

## **All other countries**

- 4 Dispose of the product in the proper manner following decommissioning.
- 4 Observe the country-specific regulations on disposing of electronic equipment.
- ▶ Do NOT dispose of the product in household waste.

## <span id="page-55-0"></span>14 Technical data

## <span id="page-55-1"></span>**14.1 Electrical data**

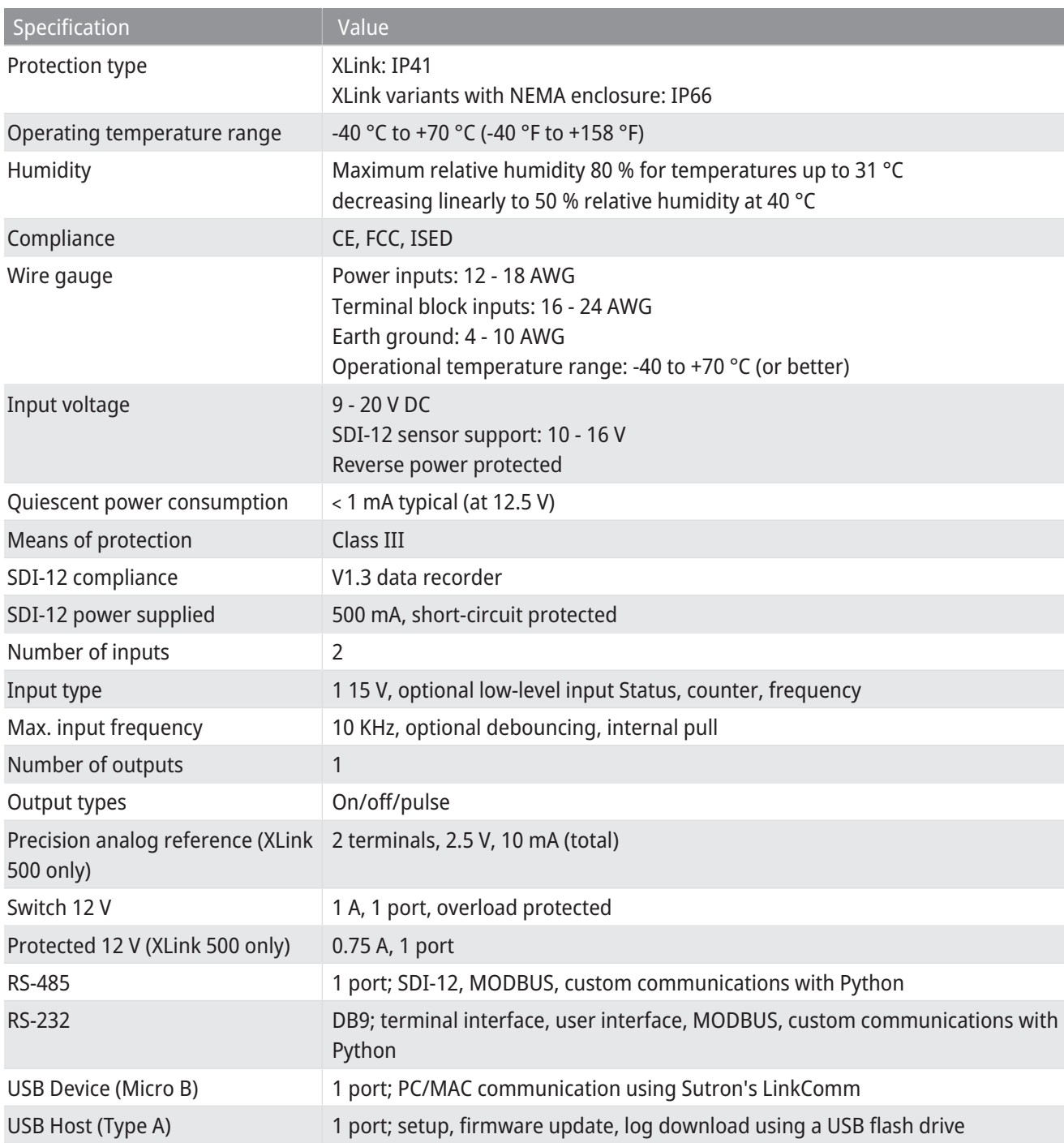

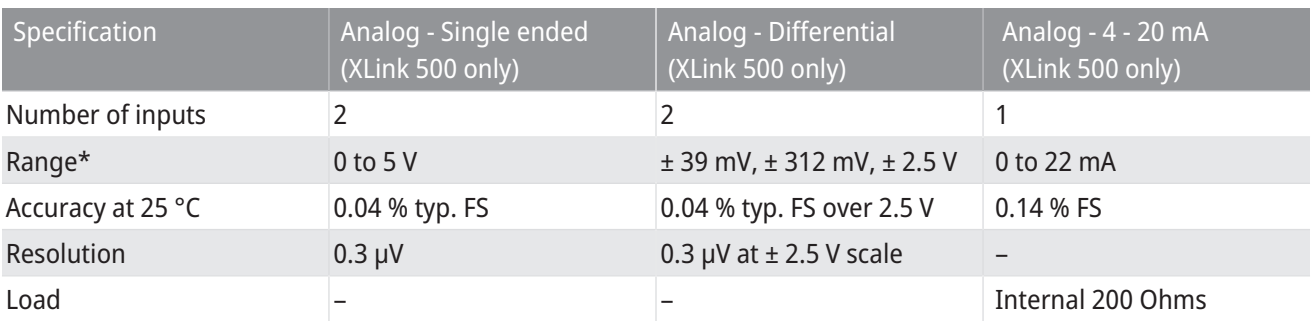

\* Nominal. Guaranteed analog input range over temperature is 0 to 4.98 V, ± 2.49 V, ± 311 mV, ± 38.9 mV (preliminary).

## <span id="page-56-0"></span>**14.2 Dimensions and weight**

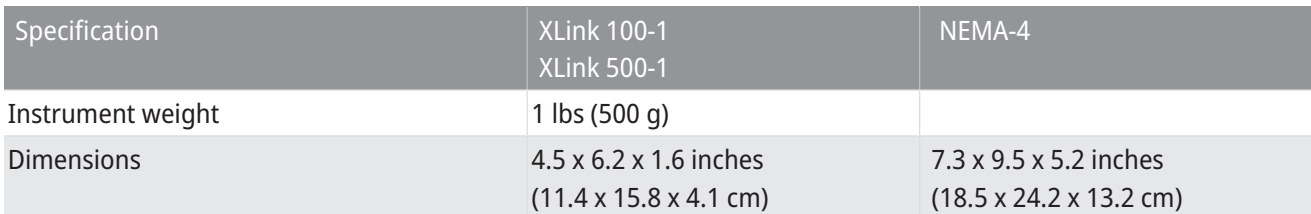

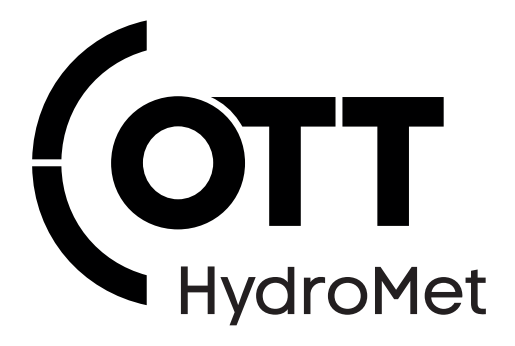

Contact Information

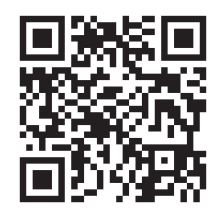